# Quick Start Guide

Your quick start guide for creating, building and installing custom Joomla extensions using the Joomla Component Generator.

# **Table of Contents**

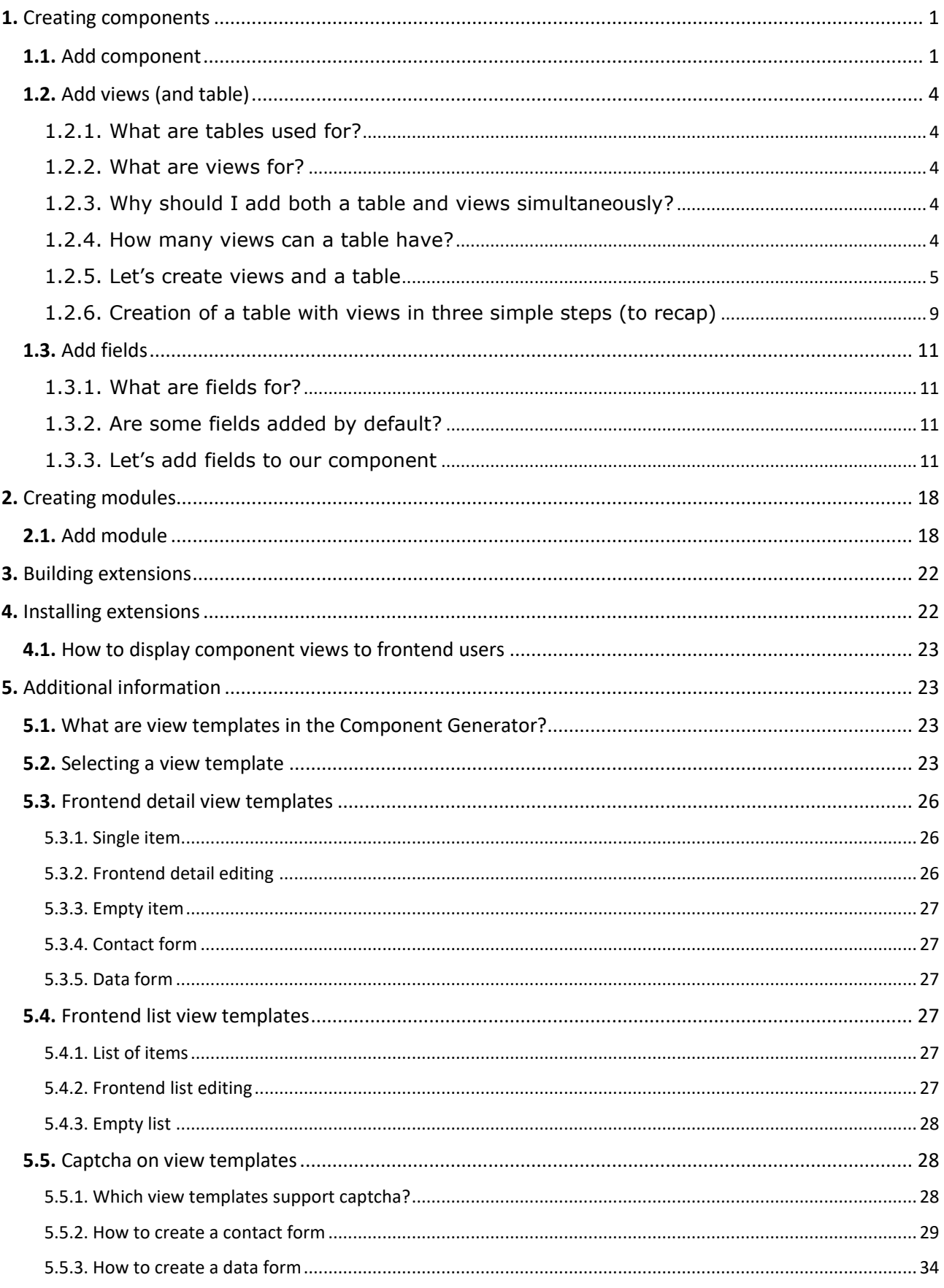

Thank you for choosing the Joomla Component Generator as your component generation tool for Joomla. We're so excited to have you on board!

This guide will show you how to generate a component using the Joomla Component Generator and how to install it into Joomla. Furthermore, we will show you how to create various types of fields and views in Joomla using the generator and for different purposes, all without having to write a single line of code.

# <span id="page-2-0"></span>**1.** Creating components

Let's say you need to create a website for a car dealer who wants to showcase cars and car manufacturers on their website. To achieve this, you will need a component with two tables and several views.

First, you need to create the component.

# <span id="page-2-1"></span>**1.1.** Add component

To create a new component, click on the menu item "My components" and then click the "Add component" button to set up the basic settings for the component.

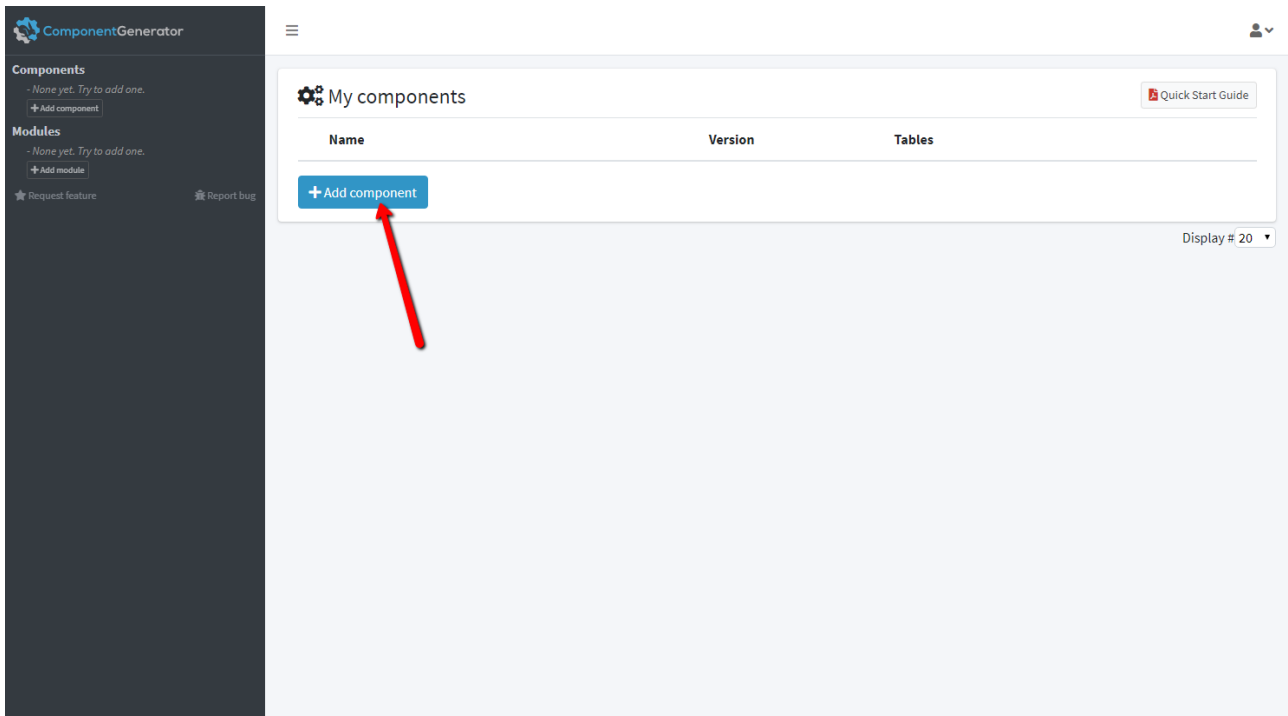

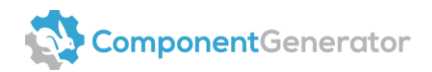

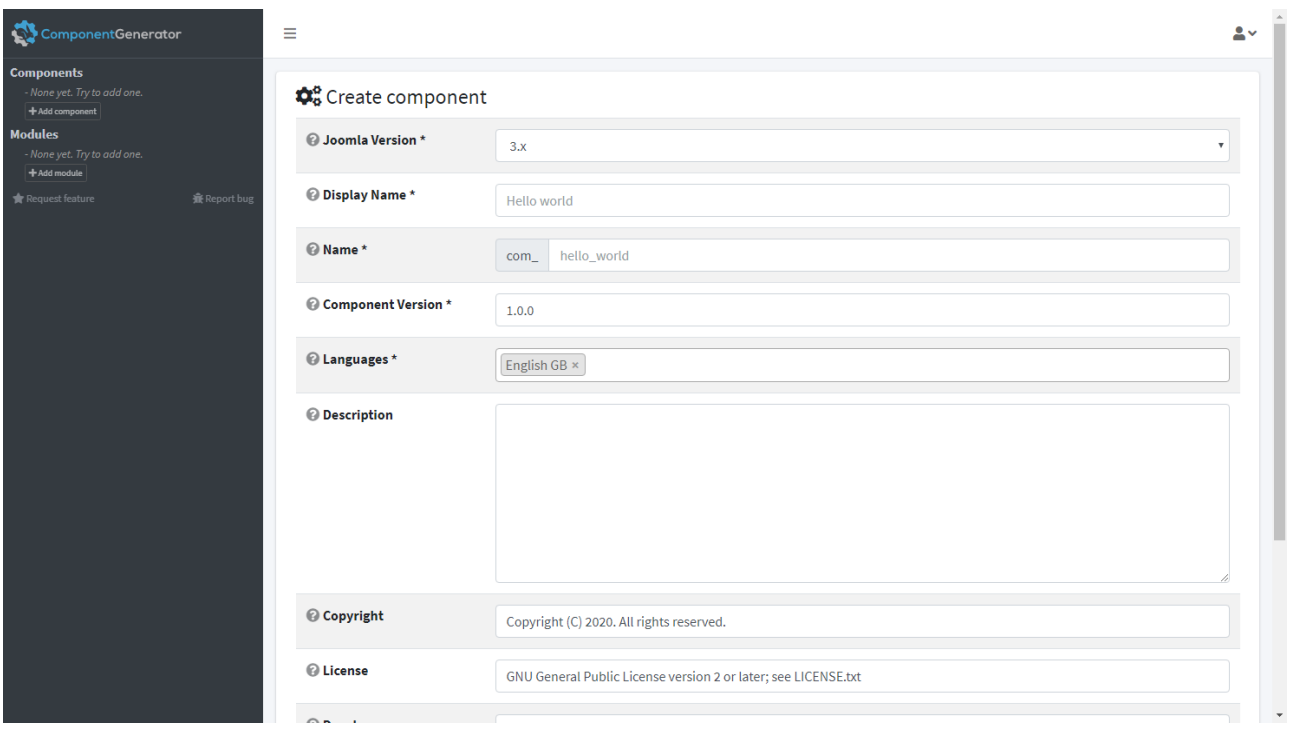

### Fill in each field

*Tip: There is a small question mark to the left of each title. Hover over the question mark to show detailed information. The question mark will provide instructions on how to use the field.*

### • **Joomla Version**

Select the version of Joomla into which this component will be installed. Choose the version that you are using for your website.

### • **Display Name**

Choose an appropriate name for the component. Since this component displays cars and manufacturers, you may decide to name it "Vehicles". Enter "Vehicles" in the "Display Name" field.

#### • **Name**

The "Name" field will automatically be set to "com\_vehicles" when text is entered into the "Display Name" field.

### • **Component Version**

This is the version number of the component. It is used to track changes in your component. Since this is the first version of the component, set it to "1.0.0".

#### • **Languages**

Specify the languages you want the component to support.

*Tip: Each language file is initially filled with English. After installing the component, you'll need to manually edit the language files to customize the languages as needed.*

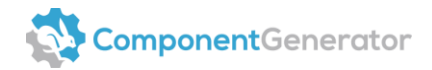

• **Description**

Provide a description of what this component is about for the Joomla administration.

- **Copyright** Enter copyright information.
- **License** Enter licensing information.
- **Developer** Specify the name of the developer.
- **Developer e-mail** Provide the email address of the developer.

# • **Developer URL**

Enter the URL of the developer.

Once you have filled in all the above fields, click "Create" to store the basic configuration for the component.

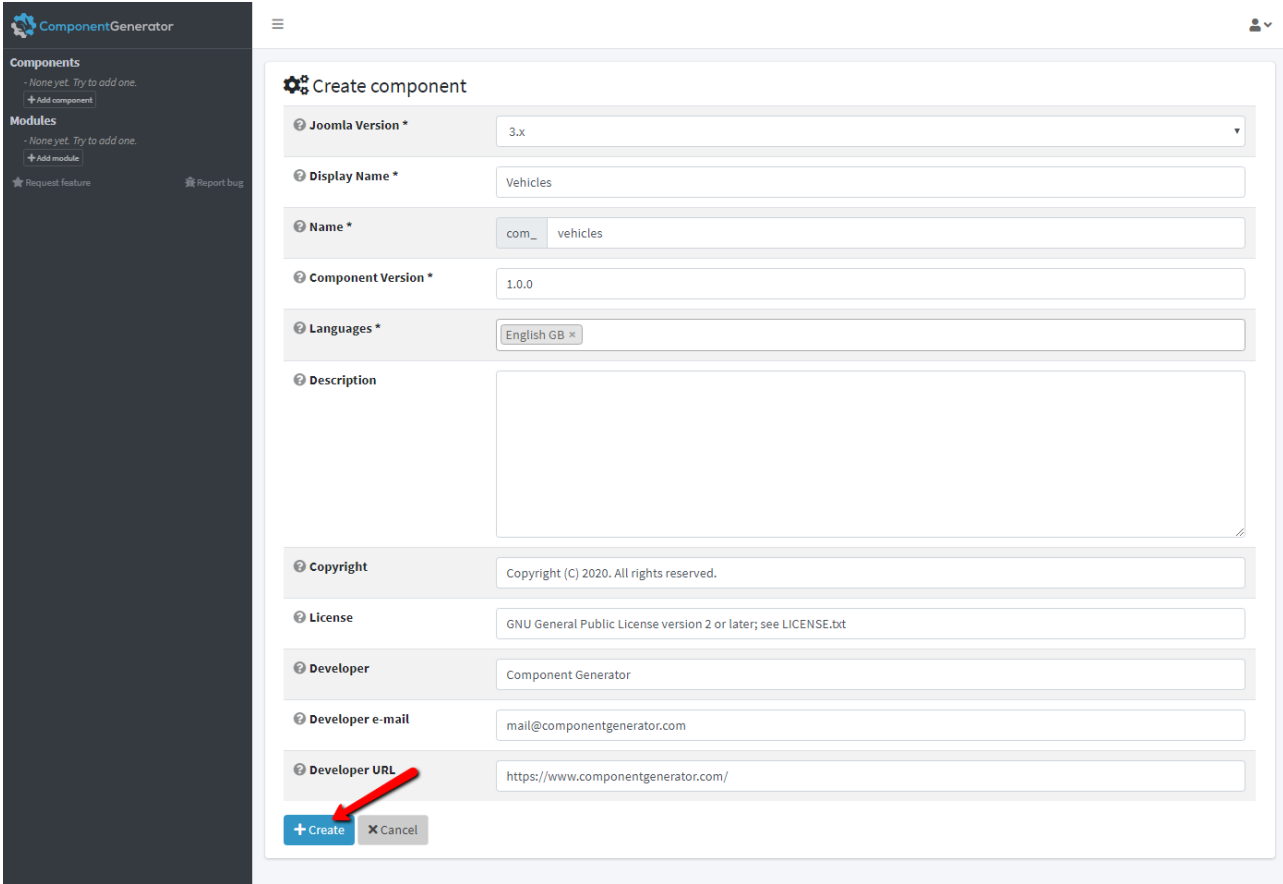

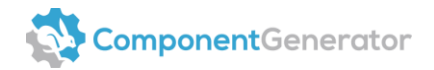

# <span id="page-5-0"></span>**1.2.** Add views (and table)

Since at least one view is required for a Joomla component, a notification will prompt you to add a table with a view to the component you have just created. You can do this by clicking the "Add views (and table)" link after the basic component has been created.

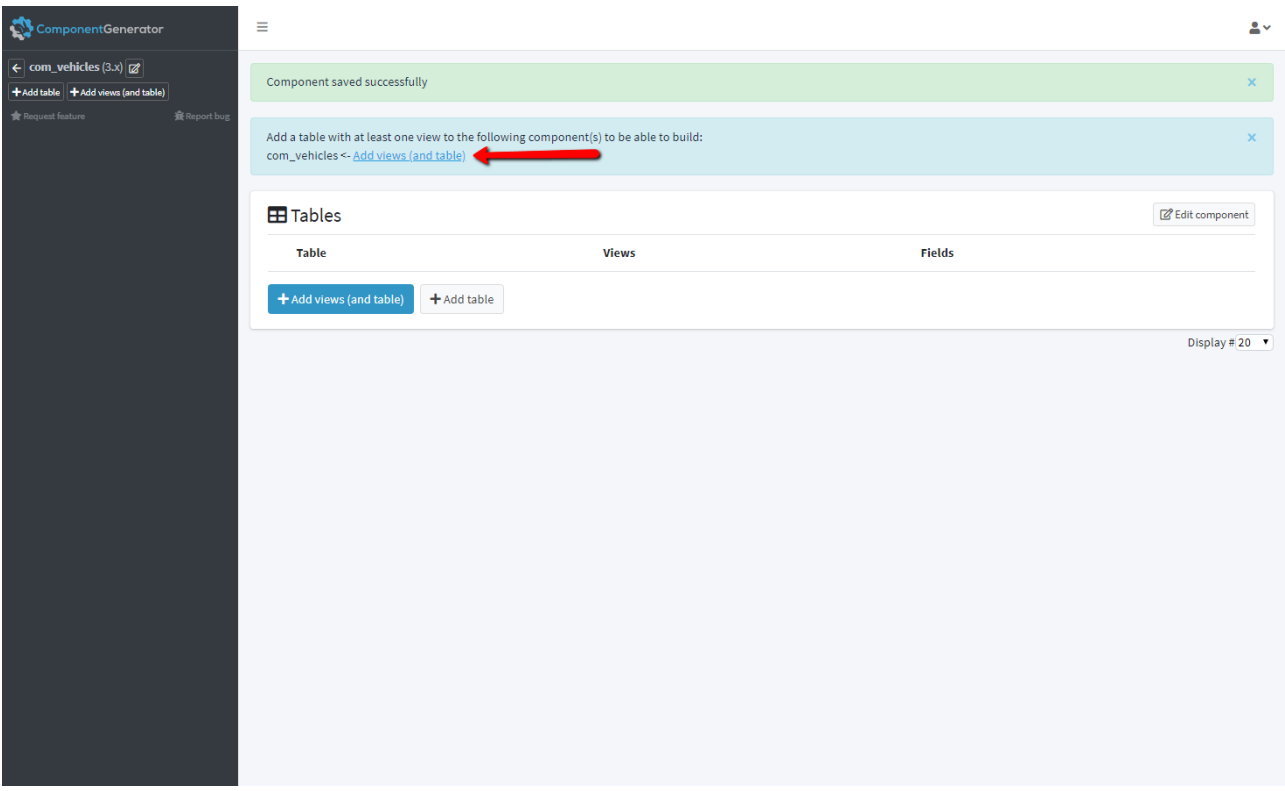

# <span id="page-5-1"></span>**1.2.1.** What are tables used for?

Tables serve as database tables that store data for the views in both the frontend and backend of the Joomla component.

# <span id="page-5-2"></span>**1.2.2.** What are views for?

Views are responsible for displaying the content from a database table. They also enable you to perform create, update, and delete operations on the table rows within the backend administration of the Joomla component.

# <span id="page-5-3"></span>**1.2.3.** Why should I add both a table and views simultaneously?

Adding both a table and its associated views together saves time compared to adding them separately. However, it is possible to add individual tables if there is a need for one or more tables without corresponding views. For example, if you intend to store data in the database that shouldn't be displayed in a Joomla view.

### <span id="page-5-4"></span>**1.2.4.** How many views can a table have?

A table can have up to four views:

1. Frontend list: Displays a list of items from the table in the frontend.

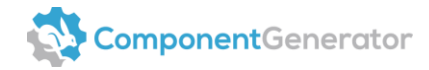

- 2. Frontend detail: Shows the details of a specific item from the table in the frontend.
- 3. Backend list: Displays a list of items from the table in the backend administration.
- 4. Backend detail (for editing): Allows editing, deleting, or adding an item from the table in the backend administration.

### In the example with cars, the four views would be used as follows:

- 1. Cars: A list view of all the cars in the frontend.
- 2. Car: A detailed view of each car in the frontend.
- 3. Cars: A list view of all the cars in the backend administration.
- 4. Car: A view for editing, deleting, or adding a car in the backend administration.

After this brief introduction to tables and views let's go back to our component to create tables and views.

# <span id="page-6-0"></span>**1.2.5.** Let's create views and a table

Clicking the "Add views (and table)" notification link will lead you to a view that allows you to create views and a table in one step.

*The "Add views (and table)" button does the exact same thing in case no notification is available.*

You will be prompted to enter the names of the views for the table:

- 1) In the first site field, enter the singular name of the view for the site. E.g., "Car". The name of the corresponding admin view will be entered automatically.
- 2) In the second field, enter the plural name of the view for the site. E.g., "Cars". The name of the corresponding admin view will be entered automatically.
- 3) The table name is generated automatically from the plural name. Convenient, isn't it?

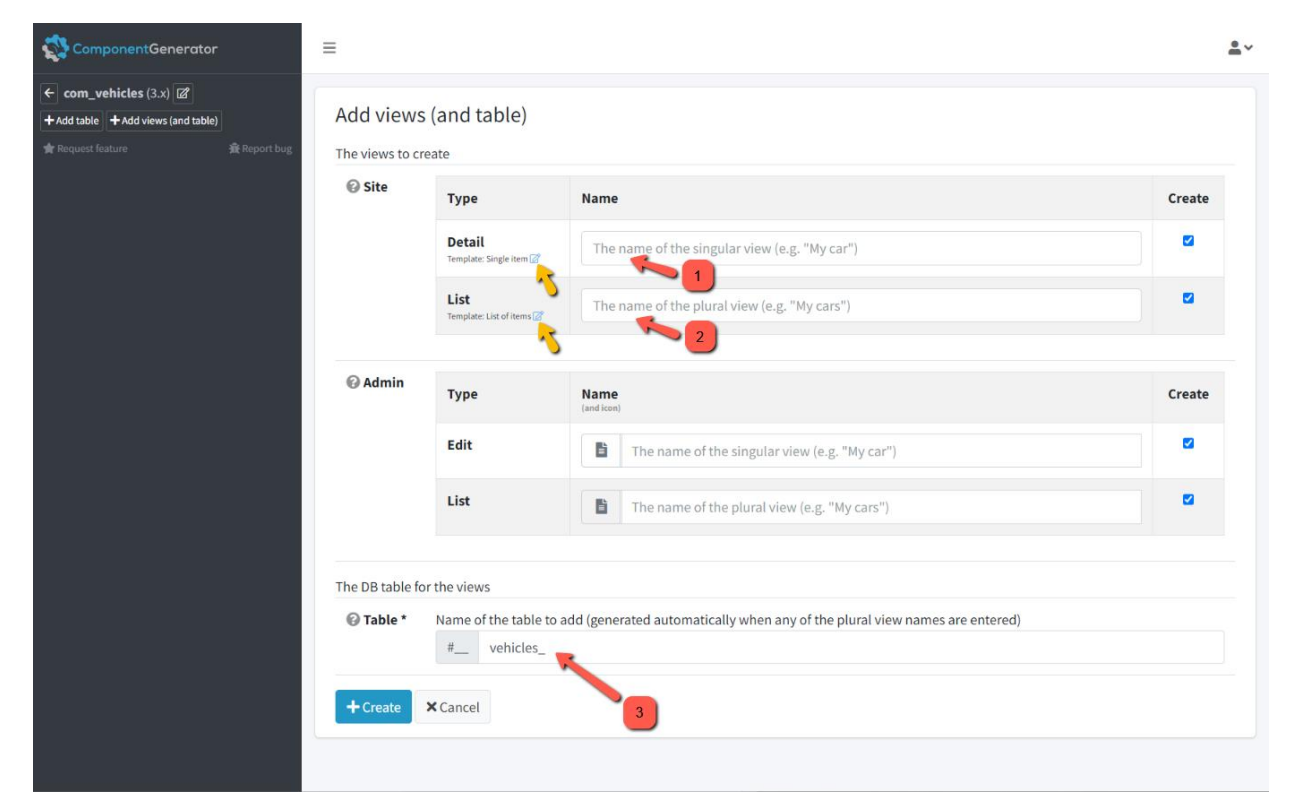

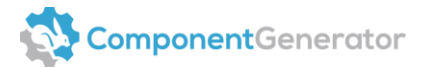

*Feel free to change the table name (step 3) afterwards if you're not satisfied with the one automatically generated from the plural name (step 2).*

The yellow arrows in the screenshot point to the view template selector modal popups. In short, they allow you to choose a template for the view. Let's just state that it's a way to define the appearance and behavior of the view. Additionally, it's important to note that a view template can be applied to both frontend detail and frontend list views.

As a teaser to illustrate the functionality, we will provide you with this screenshot showcasing the frontend detail view templates.

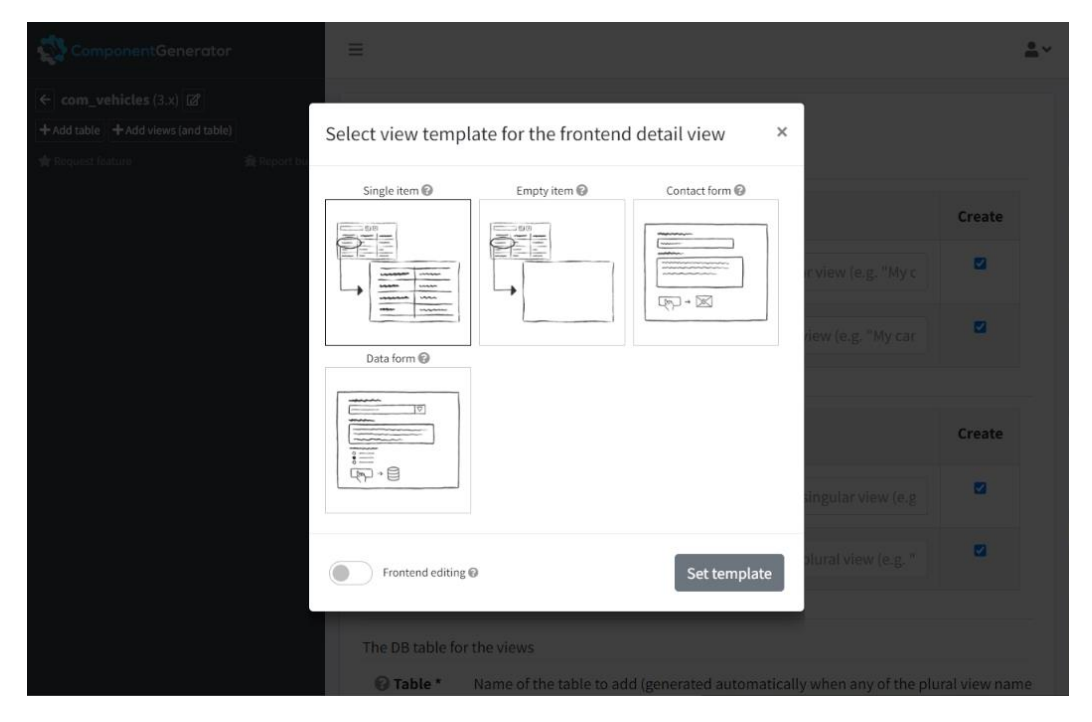

And here is another screenshot demonstrating the frontend list view templates.

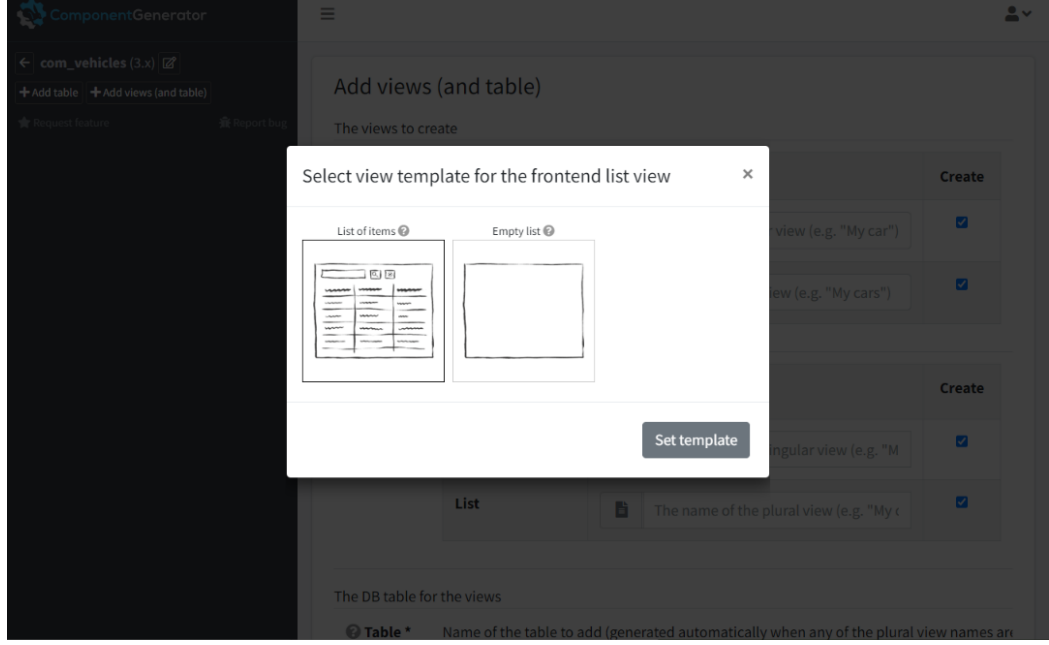

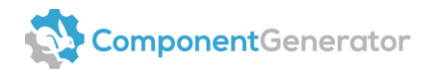

Let's get back on track :-)

You now need to choose which views to create. Let's create all four views for now, as we want to achieve the following:

- Show a list of all the cars in the frontend (**Site List**) *This allows website users to see the cars.*
- Show a detailed view for each car in the frontend (**Site Detail**) *This enables website users to navigate to a detailed view of each car.*
- Show a list of all the cars in the backend (**Admin List**) *This provides site administrators with an overview of the cars.*
- Be able to edit the information of each car in the backend (**Admin Edit**) *This allows site administrators to edit each car.*

Please note that it's possible to select an icon for the admin (backend) views by clicking the button next to the text input field for the singular and plural names. However, selecting an icon for each view is optional.

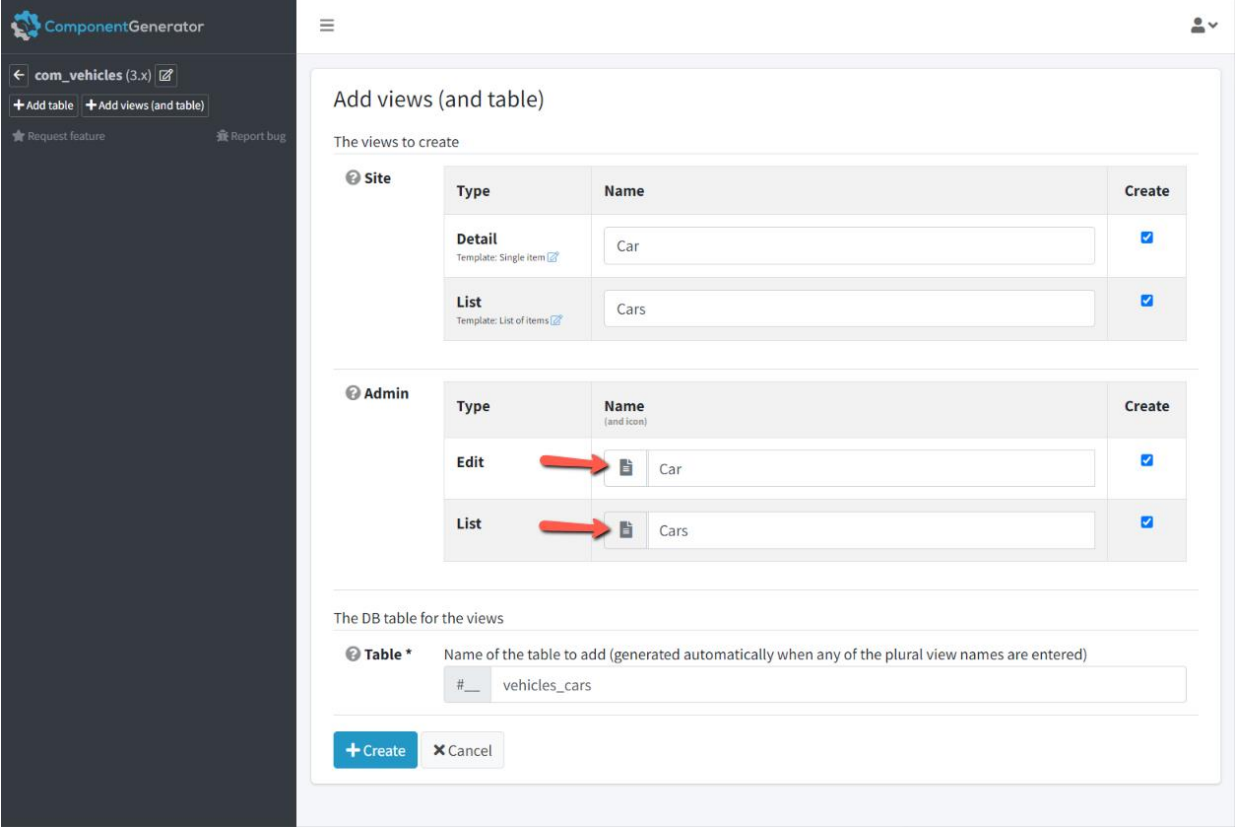

Click on the icon you want to use for each of the backend views.

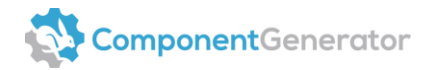

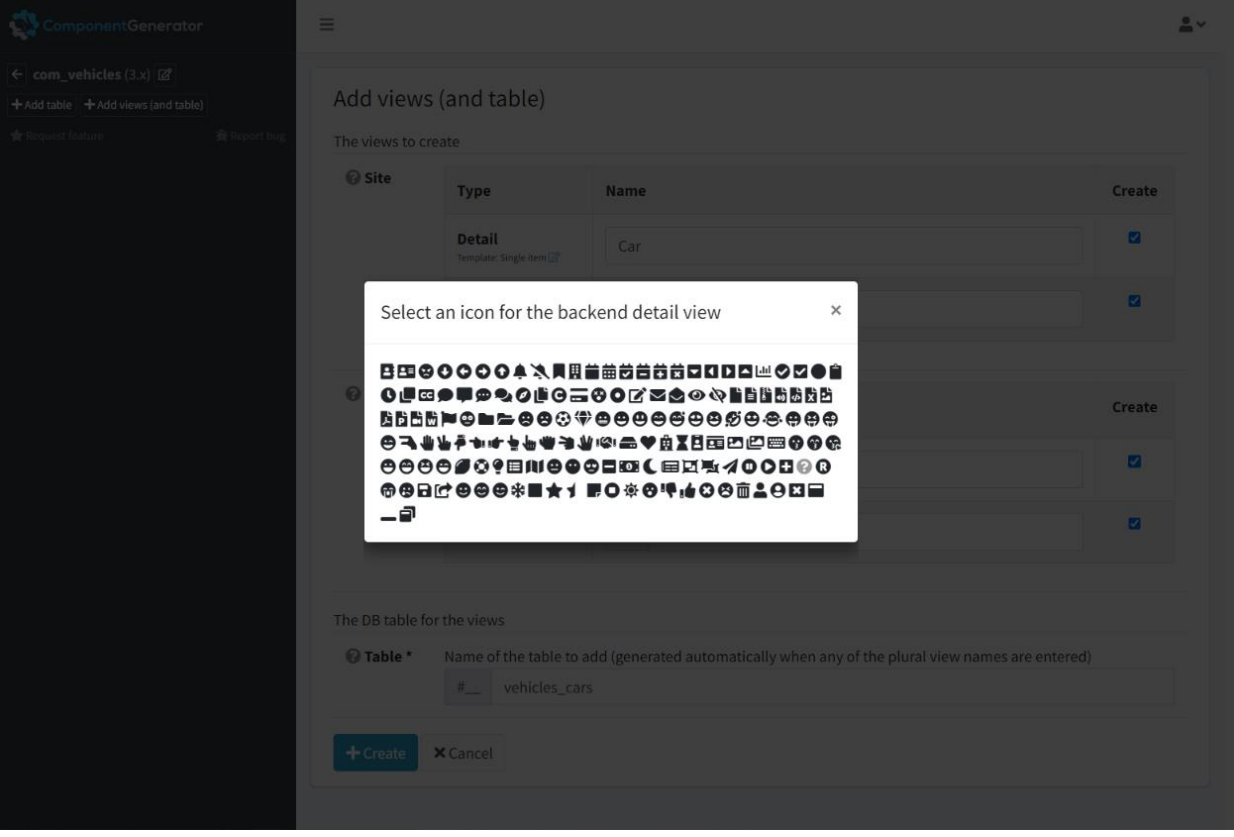

All the views are already marked as default, which means you only need to click the "Create" button to generate both the table and all four views associated with it.

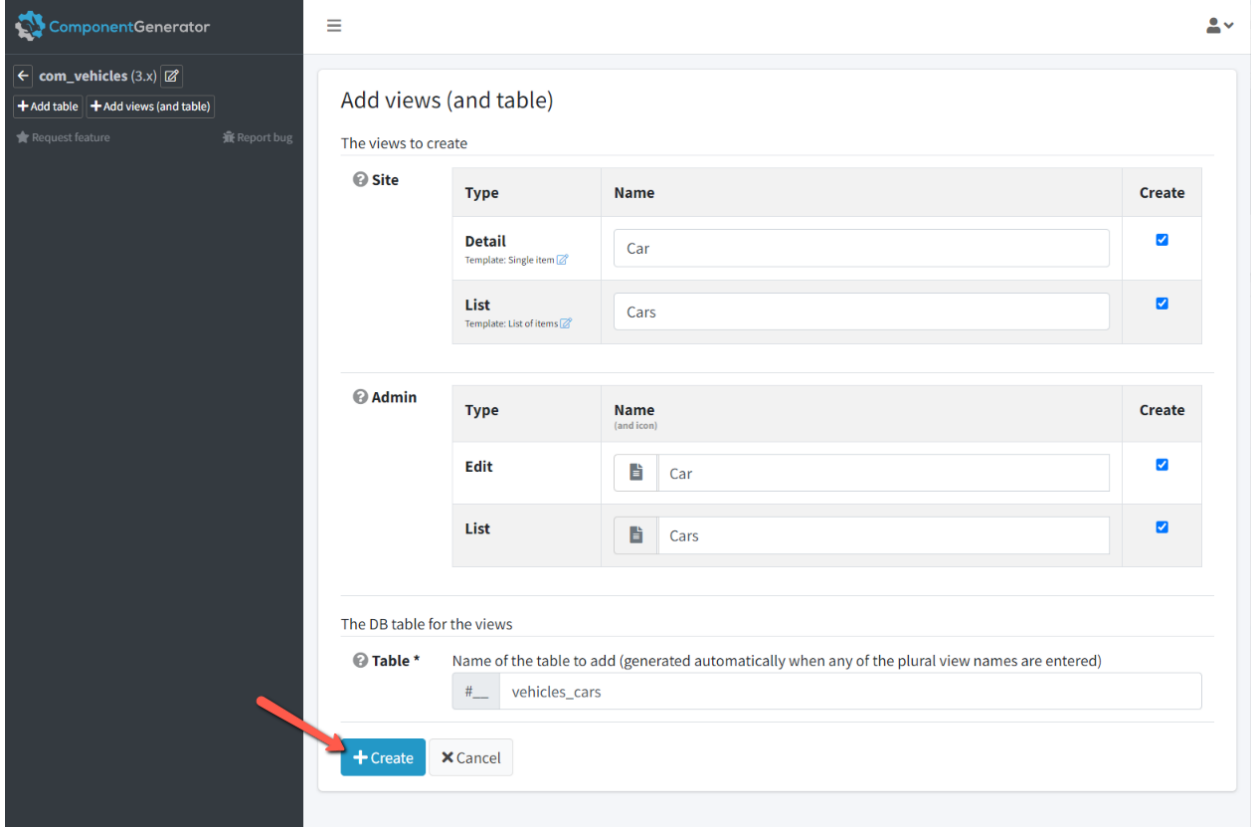

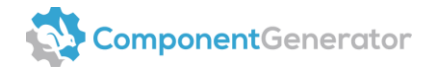

*The "#\_\_" part of the table name is the default Joomla table prefix. Joomla automatically converts it to match the database table prefix used in your Joomla installation.*

The table and views are now stored. Take a look at the screenshot below. It shows the data you've just created.

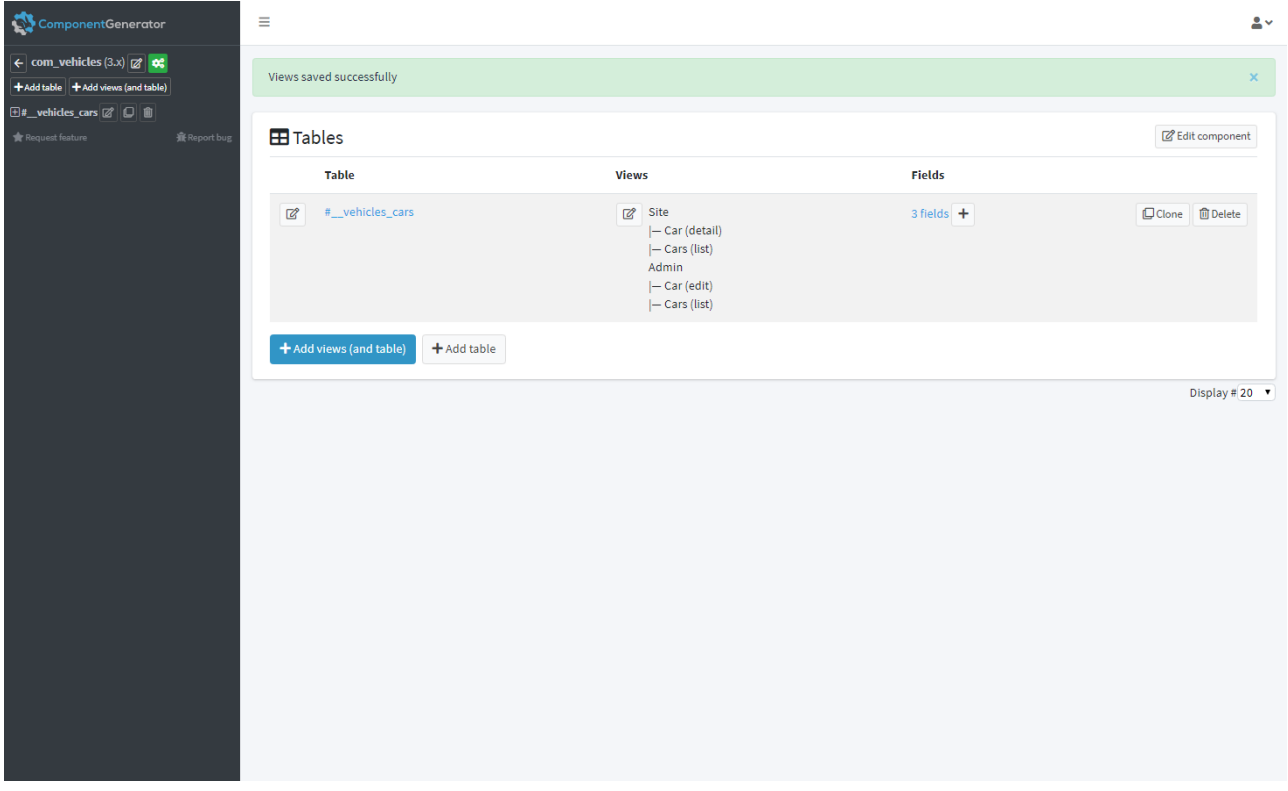

# <span id="page-10-0"></span>**1.2.6.** Creation of a table with views in three simple steps (to recap)

Let's summarize the three simple steps we followed to create a table with views:

- 1. Click the "Add views (and table)" button.
- 2. Enter the singular name of the view (e.g., "Car") and the plural name ("e.g., "Cars") and observe the automatic filling of the table name. Adjust the table name if necessary.
- 3. Click the "Create" button to generate the table and views simultaneously.

That's all there is to it! You have successfully created the table and views.

Now, repeat the same process for the "Car" views, but this time use the singular name "Manufacturer" to generate a table and four views for the manufacturers as well.

Afterwards, your table overview in the "Vehicles" component should look like this:

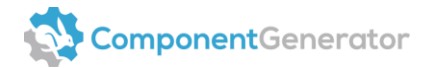

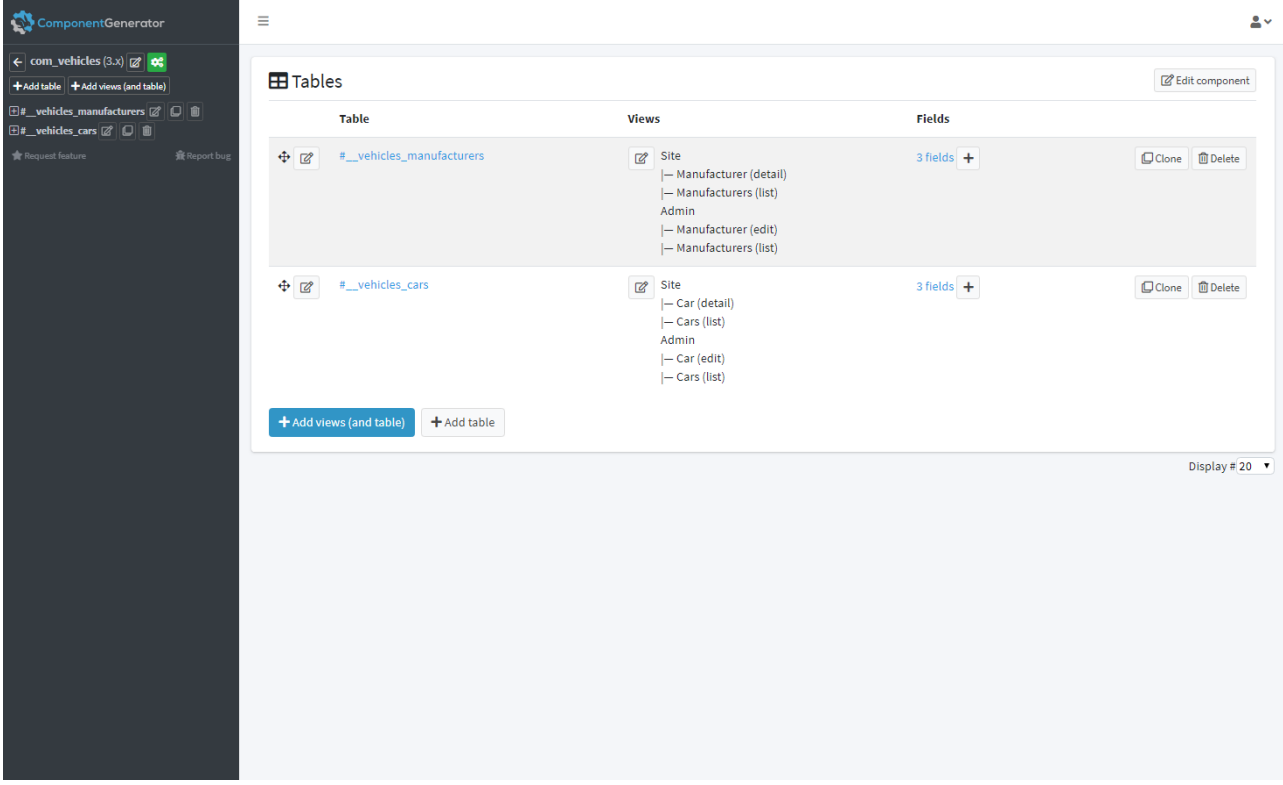

### Great! You now have the following tables and views set up:

- # vehicles cars: Database table for the cars.
	- Cars: A list view displaying all the cars in the frontend.
	- Car: A view to show the details of each car in the frontend.
	- Cars: A list view displaying all the cars in the backend.
	- Car: A view for adding, editing, or deleting a car in the backend.
- # vehicles manufacturers: Database table for the manufacturers.
	- Manufacturers: A list view displaying all the manufacturers in the frontend.
	- Manufacturer: A view to show the details of each manufacturer in the frontend.
	- Manufacturers: A list view displaying all the manufacturers in the backend.
	- Manufacturer: A view for adding, editing, or deleting a manufacturer in the backend.

### **Did you notice?**

- Three fields were automatically added to each table (refer to the screenshot above). These fields are default fields required by Joomla. We will explain this in more detail soon.
- The green build button is suddenly visible (see screenshot above). The green build button will appear when the component is ready to be generated. However, it does not make sense to build the component yet. First, you need to add your custom fields to each of the two tables in your component.

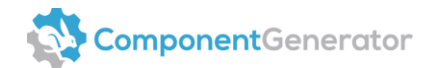

# <span id="page-12-0"></span>**1.3.** Add fields

Once you have added your two tables and corresponding views to the component, you need to add some fields as well.

# <span id="page-12-1"></span>**1.3.1.** What are fields for?

A field is simply a database field associated with a database table.

### <span id="page-12-2"></span>**1.3.2.** Are some fields added by default?

Yes, there are some fields that are required for Joomla views:

- Created by (the owner of the item)
- State (the state of the item)
- Ordering (the sort order of the item)

The Joomla Component Generator automatically creates these default fields for you when you add views to the tables in your component. The default fields can be restored at any time in case you accidentally delete or modify them.

Tables without views do not create any default fields. Feel free to create tables without views using the "Add table" button. However, remember to never remove default Joomla fields from a view. If you do so, the view won't work properly. In case you accidentally delete any Joomla field, simply click the "Restore Joomla fields" button, and they will be restored instantly.

Let's continue with the "Vehicles" component for the car dealer.

# <span id="page-12-3"></span>**1.3.3.** Let's add fields to our component

You need the following fields for the two tables in your component (in addition to the default Joomla fields):

### **#\_\_vehicles\_cars**

- Car name (Text Field) The name of the car
- Color (Color Picker) The color of the car
- Manufacturer (Foreign Key) The car manufacturer
- Photo (Media) An image of the car

### **#\_\_vehicles\_manufacturers**

• Manufacturer name (Text Field) – The name of the manufacturer

### That's enough fields for now.

### **Notice about a reserved field name in Joomla**

Please note that the "params" field name is reserved by Joomla for internal processes. Therfore, when you name a field "params", the DB column of the field will automatically be renamed to "params\_reserved\_by\_joomla". We recommend calling the DB column "parameters" or something similar to avoid naming conflicts with Joomla.

To start adding the fields to the two tables, click on the "#\_\_vehicles\_manufacturers" link in the left menu to expand it.

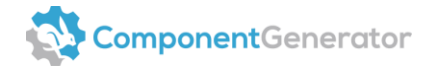

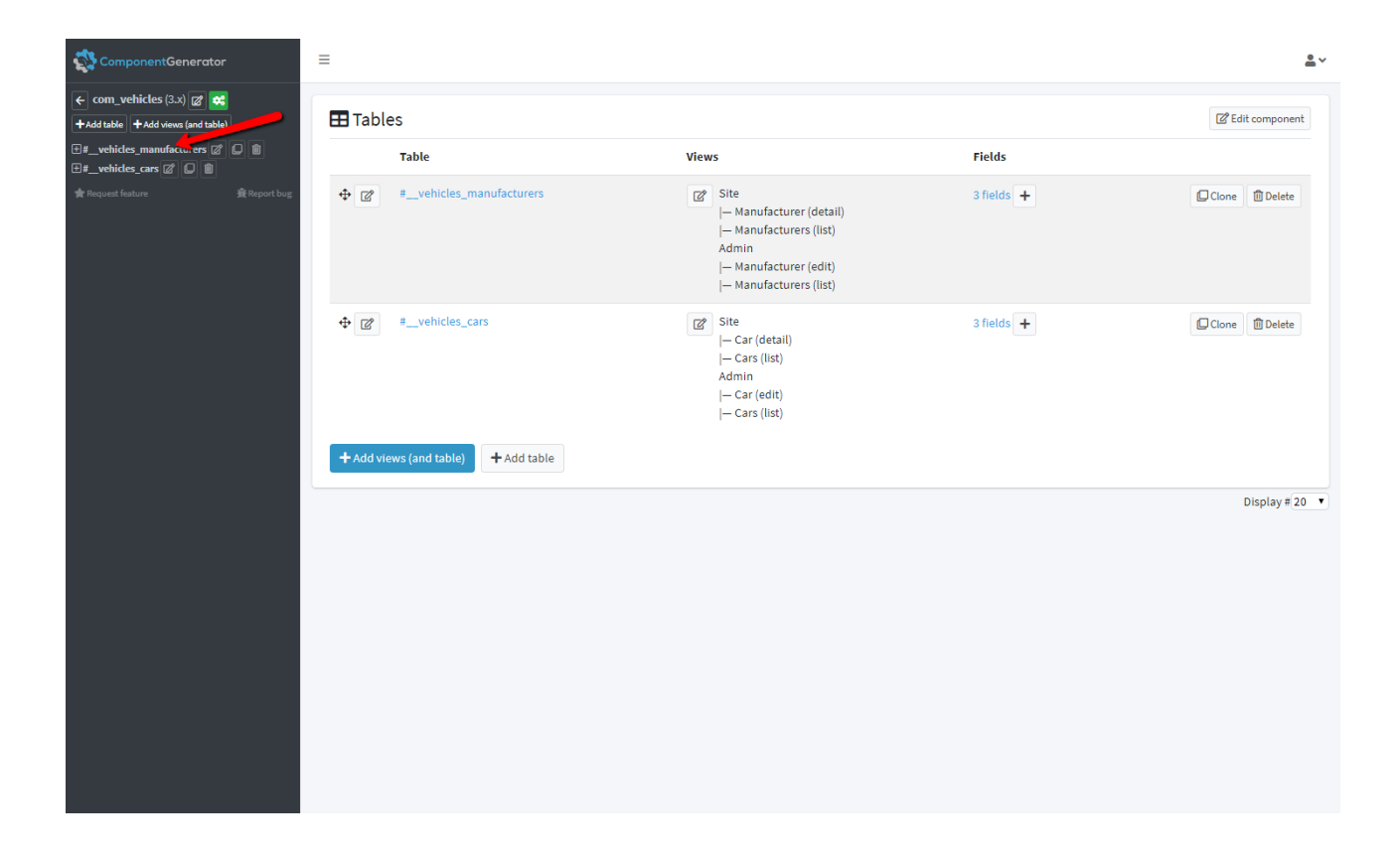

Afterward, click the "Fields" link in the left menu to switch to the fields of the table.

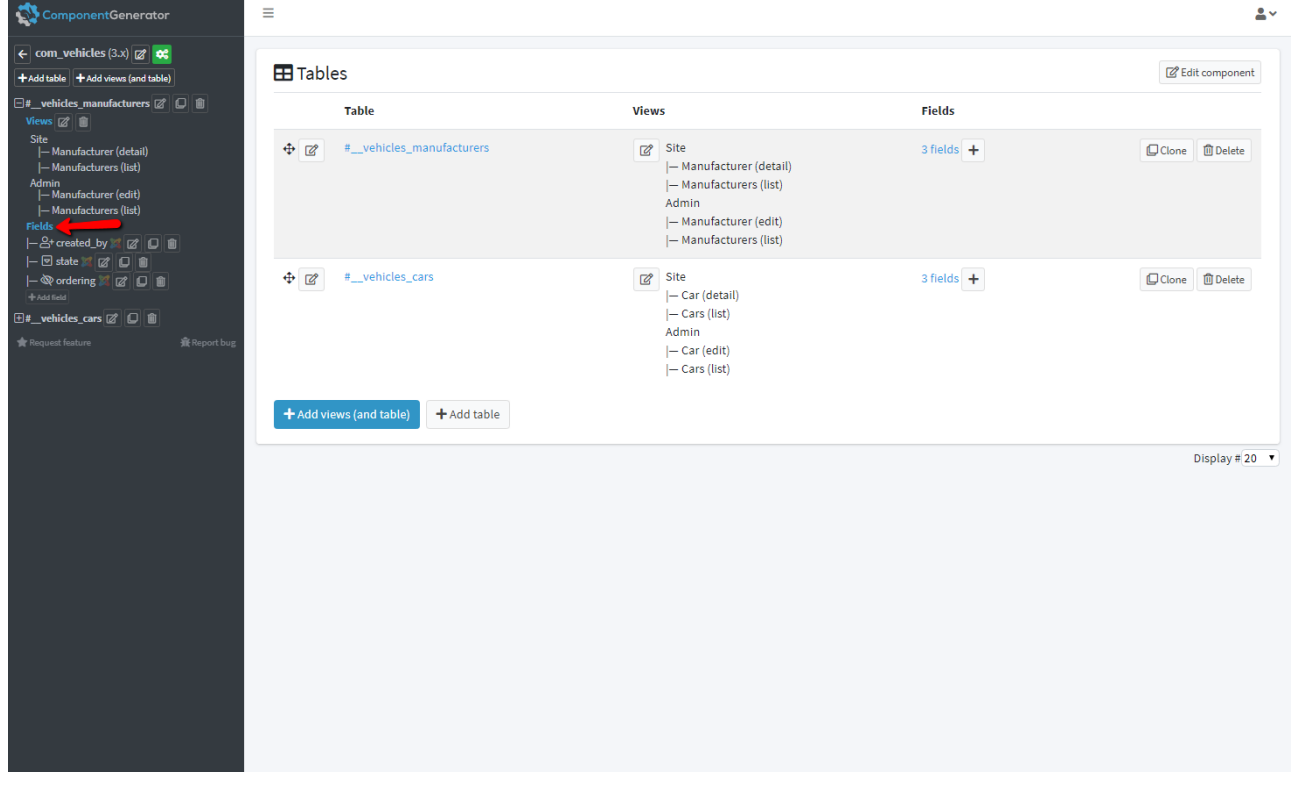

Lastly, click the "Add Field" button to add the first field to that table.

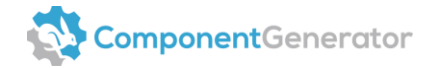

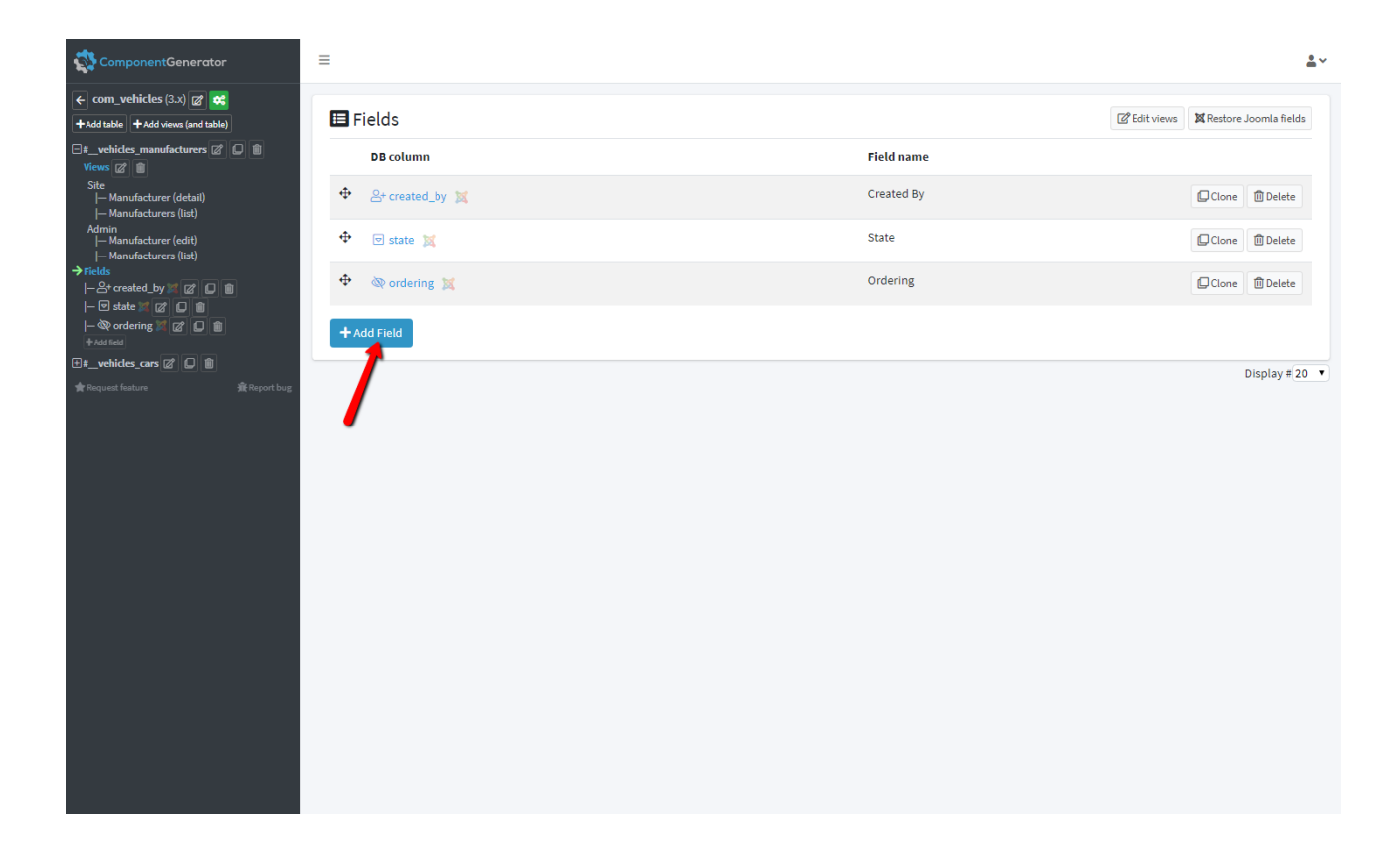

Fill in the information about each field.

### • **Field Name**

Enter the name of the first field. In our example, the name of the first field is "Manufacturer name", so enter that.

### • **DB Column**

This field is automatically updated with text when a text is entered into the "Field Name" field. In this example, the "DB Column" field value will be set to "manufacturer\_name". Adjust if needed.

### • **Field Type**

Select the type of field you need in the dropdown. For the first field (Manufacturer name), you need a Text Field.

### • **Data Type**

Select the database field data type from the dropdown. For the first field (Manufacturer name), a varchar would suffice.

### • **Length/value**

Let's set the field length to 255 characters. You don't need to change anything since this is the default value for the varchar data type.

Now click the "Create" button to create the field.

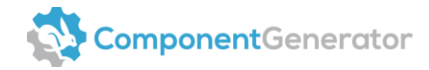

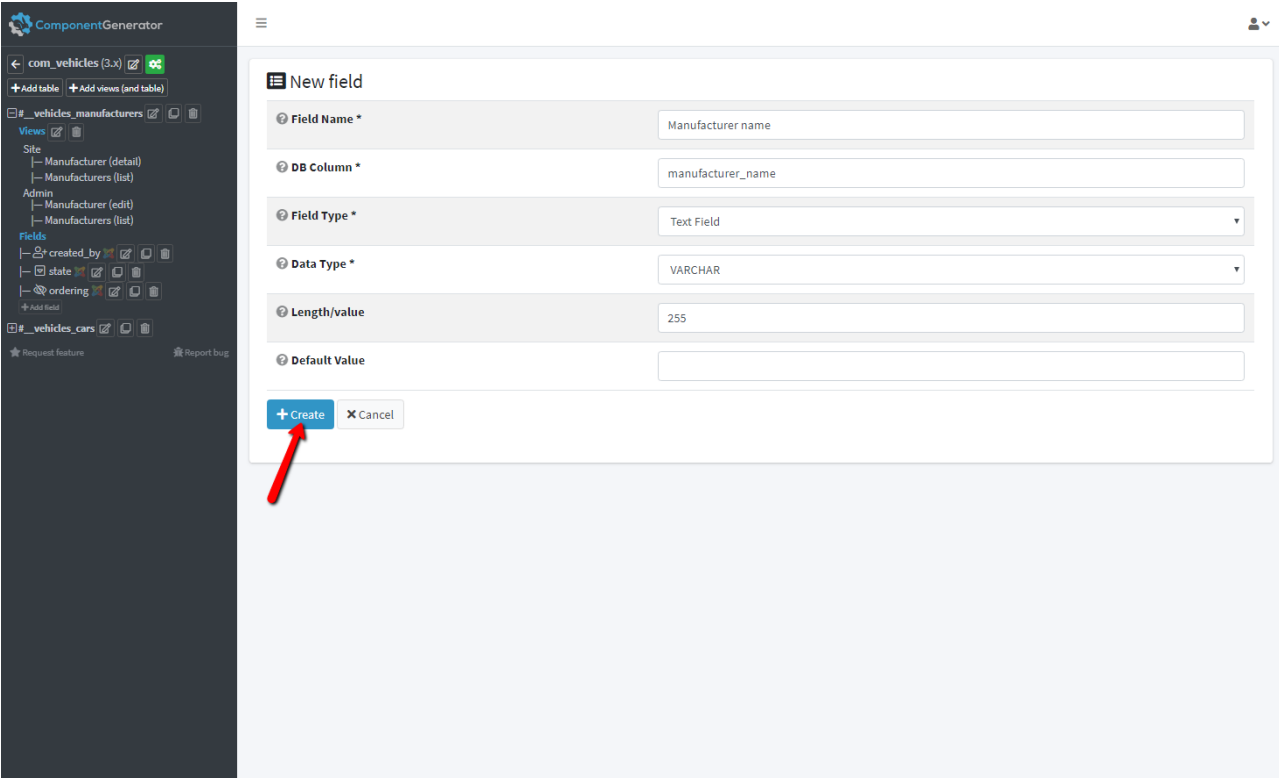

# The field has now been added.

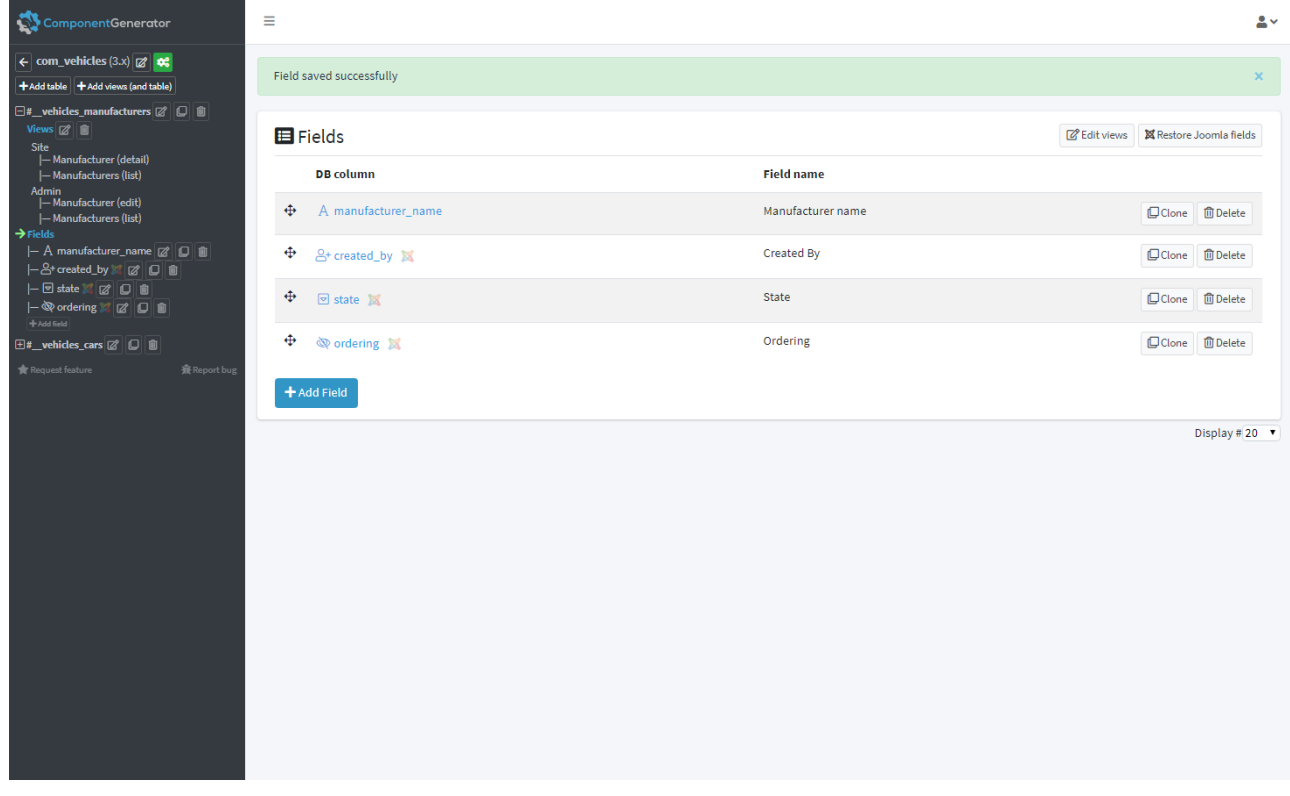

You can click on the field link in the list at any time to modify advanced settings for the field.

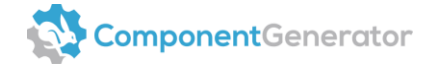

All field options will be displayed when a field is edited. This allows you to choose in which views this field should be displayed in the frontend and backend of Joomla. For instance, you can choose whether the field should link to the detail page in the frontend or link to the editing functionality in the backend. You can also choose to display a hint to the administrator or make the field searchable, required, or readonly. The decision is yours.

For now, let's just use the default field settings.

We're done with the fields in the "#\_vehicles\_manufacturers" table.

Let's start adding our four fields to the " $#$  vehicles cars" table.

Switch to the "# vehicles cars" table and add the first three fields. Just add each of the fields like we just did

- Car name (Text Field) The name of the car
- Color (Color Picker) The color of the car
- Photo (Media) An image of the car

For now, a varchar with a length of 255 will suffice for the three fields above. Normally, we would adjust the data type and length to optimize the performance of each field in the database. Feel free to change the data type and length according to your needs.

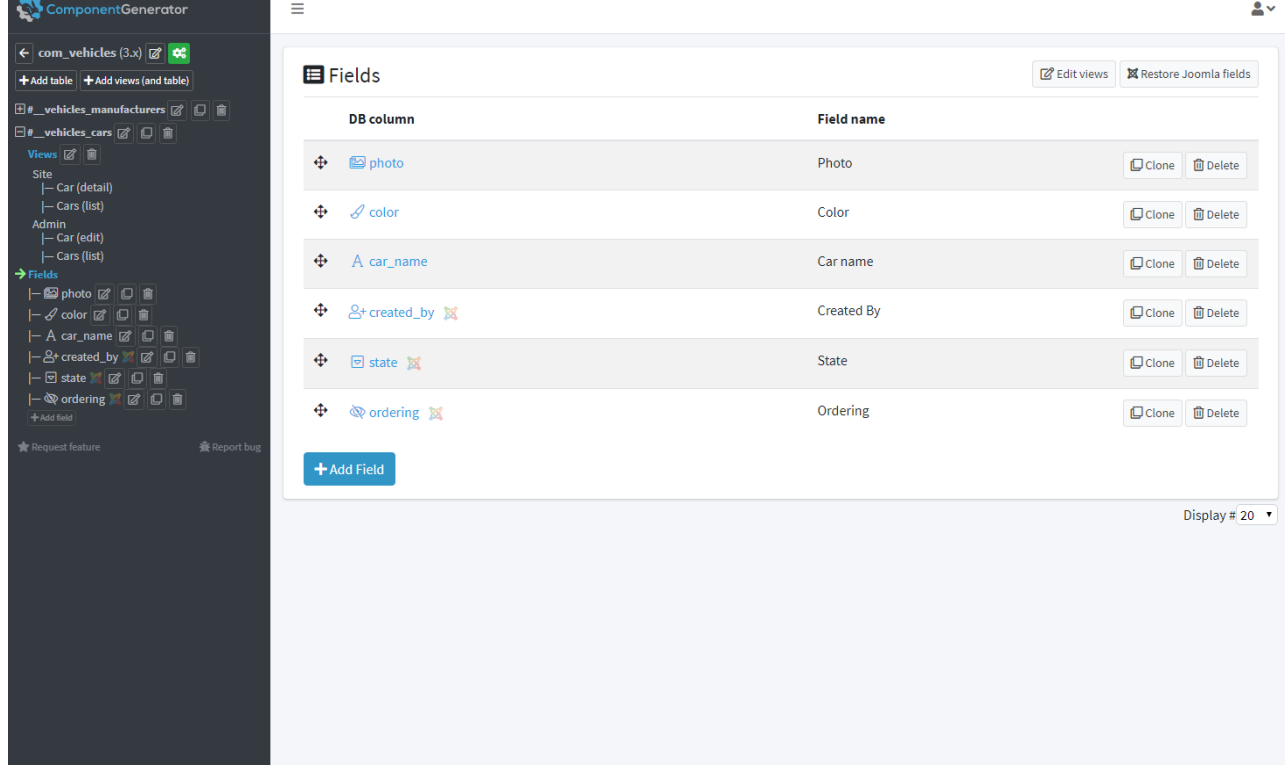

Your "#\_\_vehicles\_cars" table should now contain the following fields.

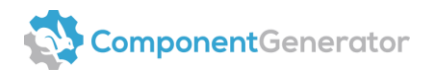

You can drag and drop to reorder the fields in any way you like. If you want the "Car name" field to be the first field, simply drag and drop it to the top.

We're almost done adding fields to the tables of our component. We only need to add one more field to the "# vehicles cars" table, and it's a very special field called the "Foreign Key" field. This field allows us to create a foreign key relation from one table to another without having to write any code. We're adding this field to be able to show data from the manufacturers in the views in Joomla that display cars.

*Notice: This field is not required but recommended for professional component developers. You need to understand what a foreign key is to comprehend how this field works.*

Setting up a foreign key field in the Joomla Component Generator is actually quite simple. First of all, ensure that you're still looking at the fields in the "#\_\_vehicles\_cars" table. Then, click the "Add Field" button to add the field.

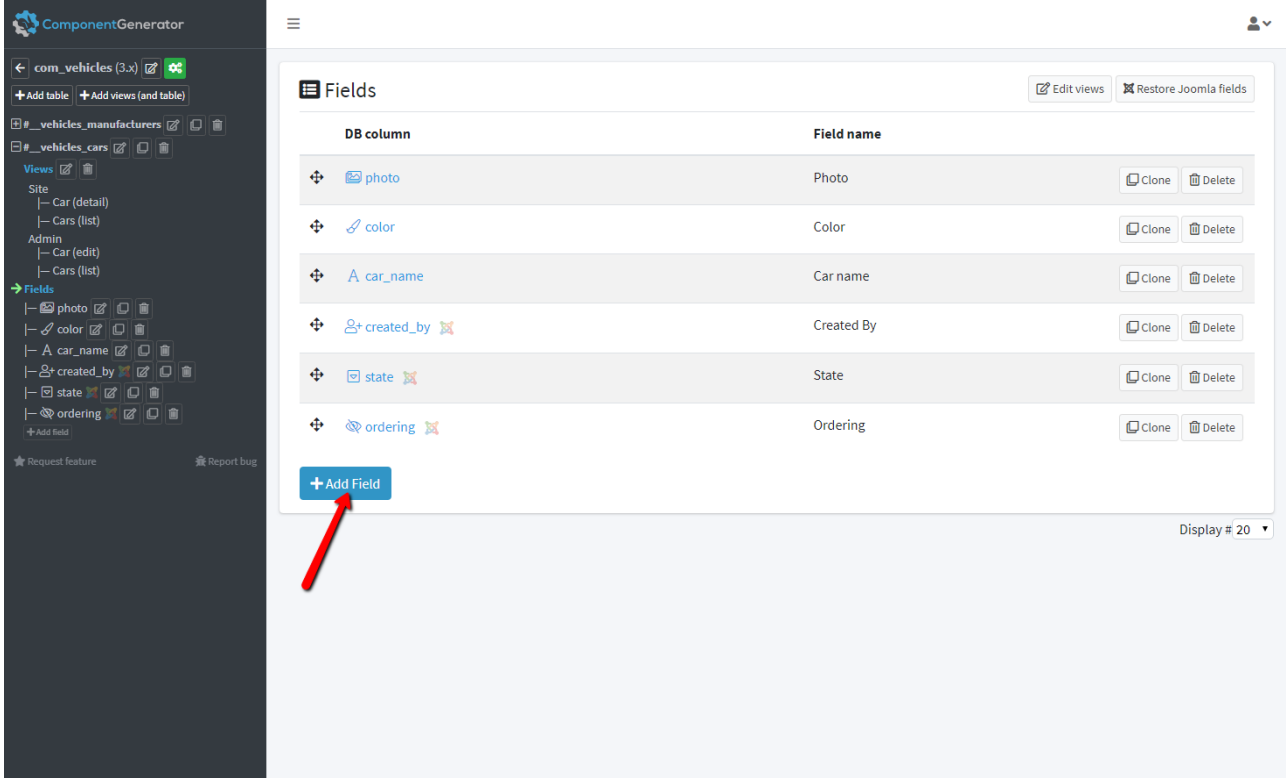

Enter the following information for the field:

**Field Name:** Manufacturer

**DB Column:** manufacturer

**Field Type:** Foreign Key

**Table:** #\_\_vehicles\_manufacturers *(the foreign key table)*

**Key Field:** id *(the foreign key id)*

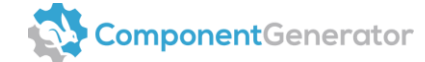

# **Data Type:** INT

# **Length/value:** 11

Adding this field (called "Manufacturer") in the " $#$  vehicles cars" table of your component allows you to choose a manufacturer (e.g., Toyota) for each car in the administration of the component, once installed. The manufacturer can also be displayed for each car in the frontend of the component.

Click "Create" to create the foreign key field.

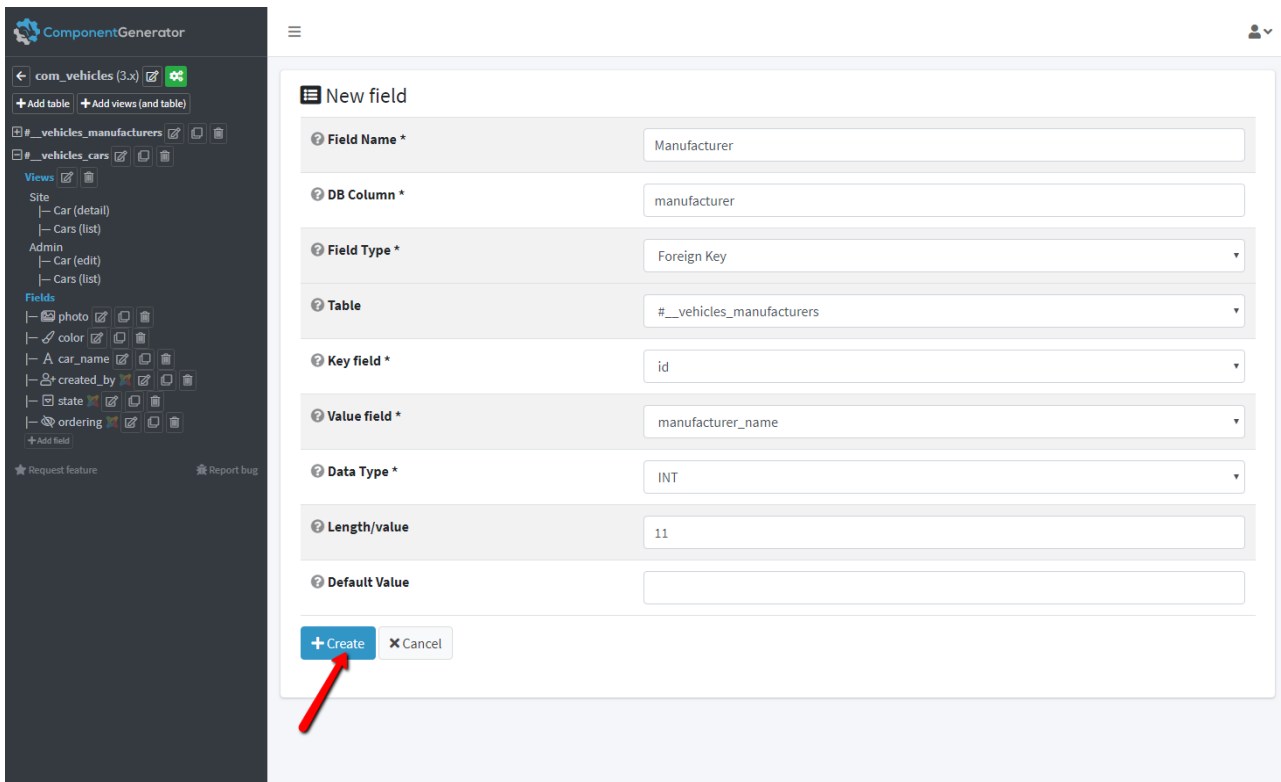

The foreign key field has now been added to the " $#$  vehicles cars" table.

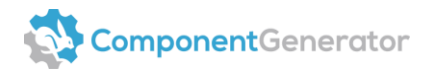

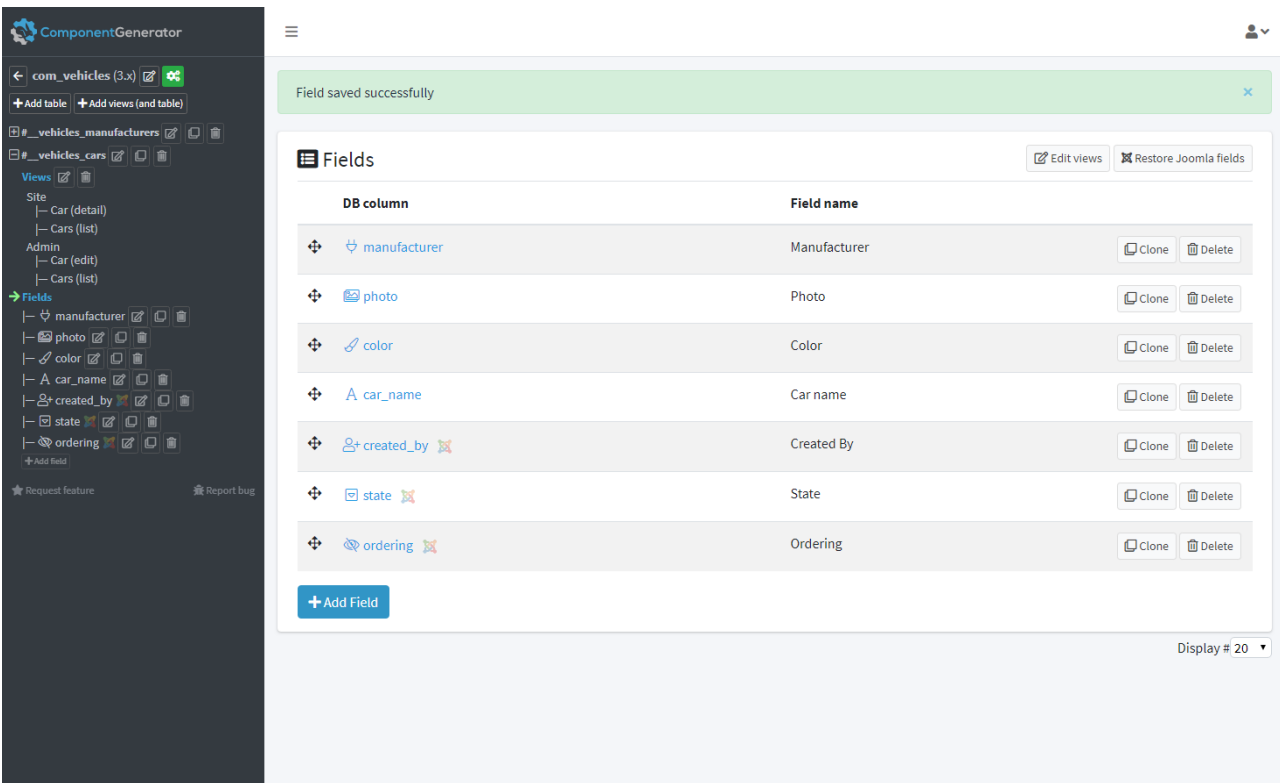

You can reorder the fields to match your needs by using drag and drop. Simply click and hold on a field, then drag it to the desired position within the table. Release the field to finalize the reordering.

That's all. You've successfully created a fully functional Joomla component for adding cars and manufacturers to a custom website. And the best part is, you didn't have to write a single line of code throughout the entire process. How amazing is that?

# <span id="page-19-0"></span>**2.** Creating modules

Let's say you need to add content anywhere on a website using a Joomla module.

First, you need to create the module.

# <span id="page-19-1"></span>**2.1.** Add module

To create a new module, click on the "Modules" menu item in the left menu, then click the "Add module" button to set up the basic settings for the module.

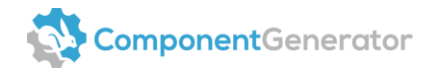

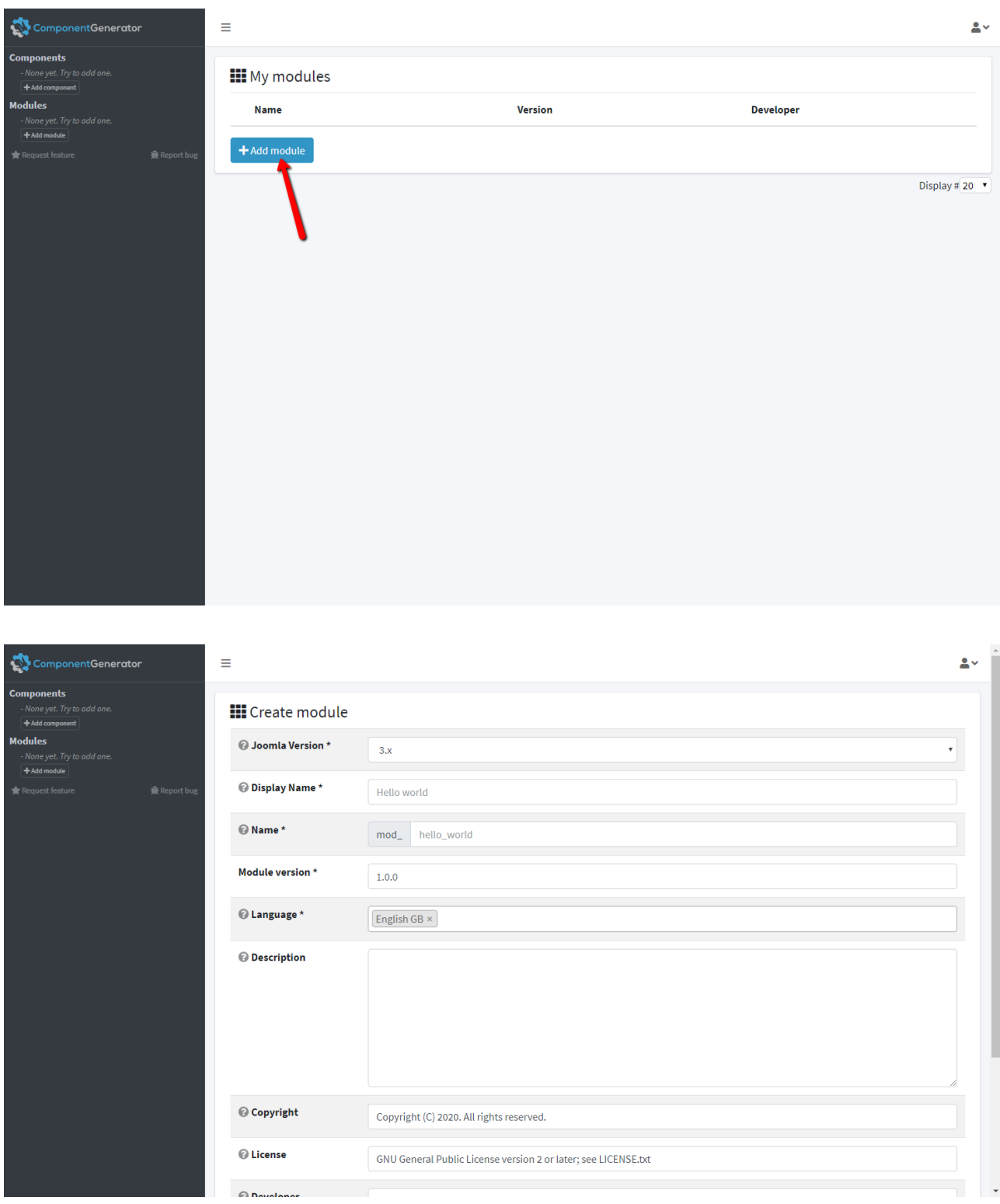

### Fill in each field

*Tip: There is a small question mark to the left of each title. Hover over the question mark to show detailed information. The question mark will provide instructions on how to use the field.*

### • **Joomla Version**

Select the version of Joomla that this module will be installed into. Just choose the version of Joomla you're using for your website.

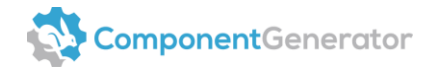

### • **Display Name**

Choose a suitable name for the module. Since this is a module that shows content, you might decide to name the module "My content".

Enter "My content" into the "Display Name" field.

### • **Name**

The "Name" field will automatically be set to "mod\_my\_content" when you enter text into the "Display Name" field.

### • **Module Version**

This is the version number of the module. The version number is used to keep track of changes in your module. Since this is the first version of the module, we will set it to "1.0.0".

### • **Languages**

Now, you need to define which languages you want the module to support.

*Notice: Each language file is filled with English as the default. You will need to manually translate each language file after the module has been installed. Customize the language files as needed.*

### • **Description**

Provide a description of what this module is about for the Joomla administration.

### • **Copyright**

Enter copyright information.

- **License** Enter licensing information.
- **Developer** Specify the name of the developer.
- **Developer e-mail** Provide the email address of the developer.
- **Developer URL** Enter the URL of the developer.

Once you have filled in all the above fields, click "Create" to store the basic configuration for the module.

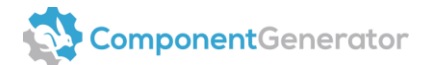

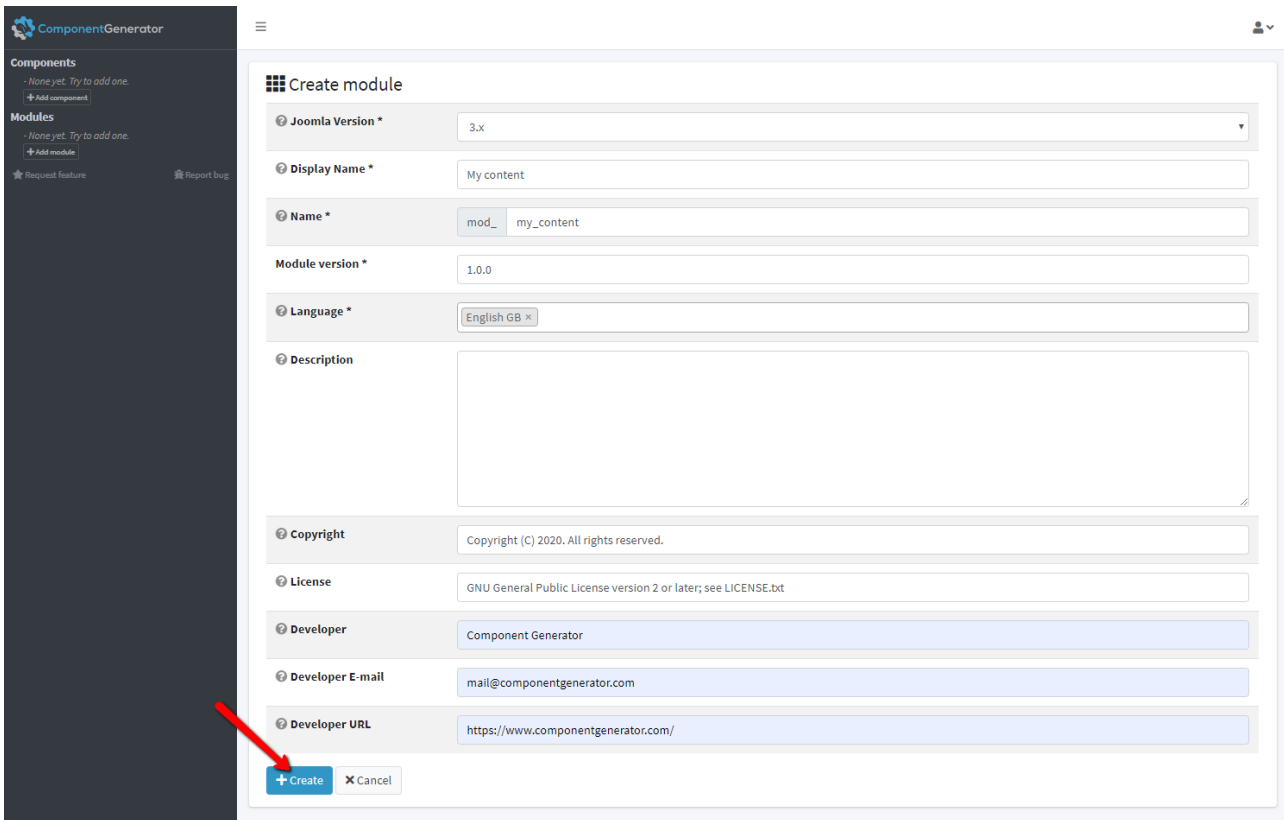

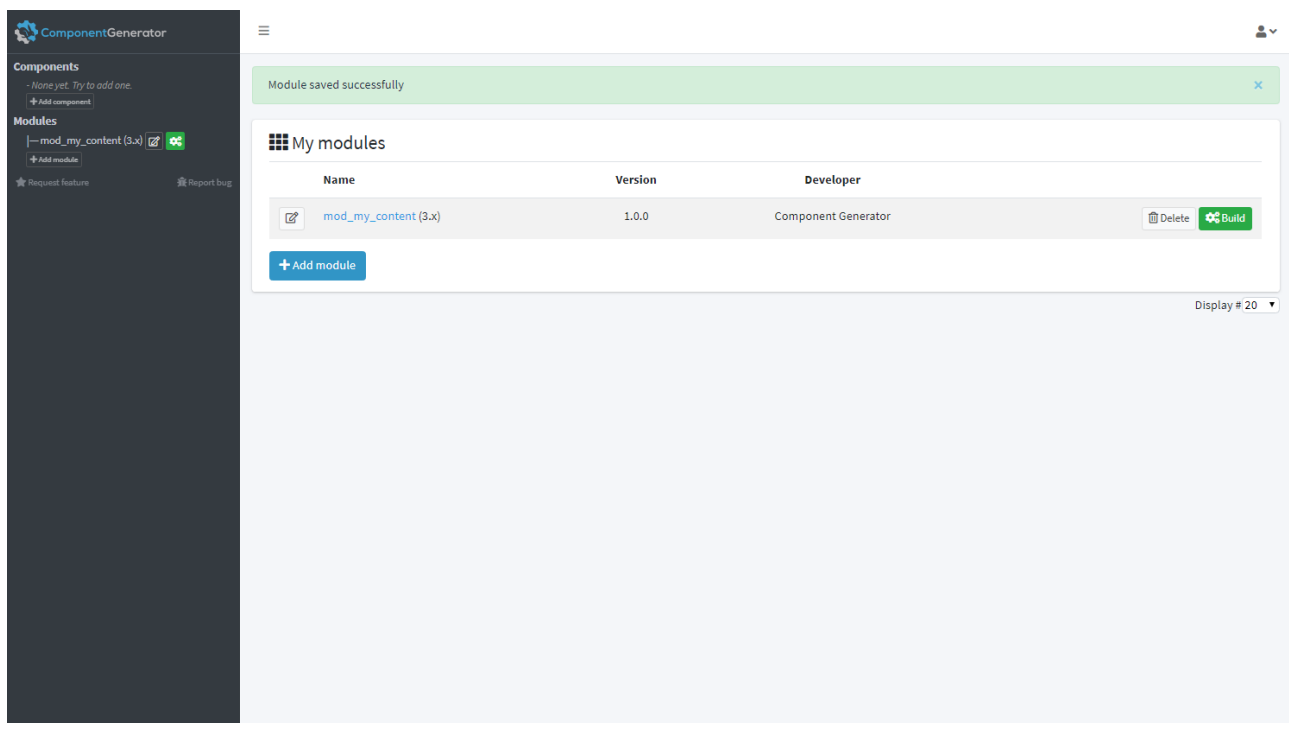

The module generator facilitates the creation of modules for Joomla, making it possible to add custom code and HTML to any part of a website quickly. Currently, modules are generated as empty shells intended for developers or front-enders to further develop. As we continue to enhance and develop the module generator, it will become even more flexible in the future.

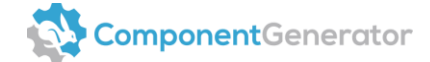

For now, all you need to do is build the module in Joomla and insert it into a module position in your template.

# <span id="page-23-0"></span>**3.** Building extensions

This step is pretty straightforward. All you need to do is to click the green cogwheel build button to build the extension. A ZIP file will then be generated for download. Once downloaded, you can install the ZIP file directly into the Joomla CMS. This screenshot illustrates how it's done for components, but similar build buttons are also available for modules.

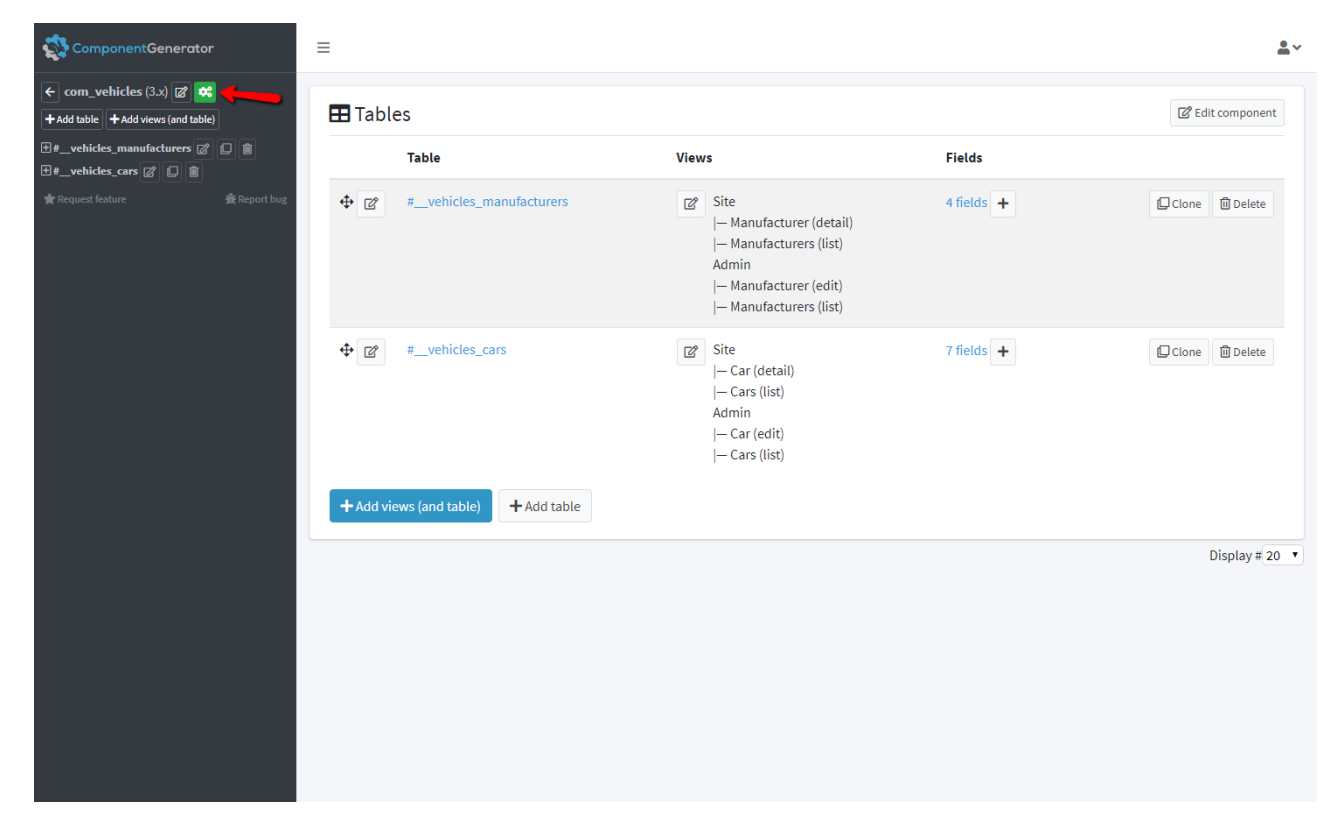

# <span id="page-23-1"></span>**4.** Installing extensions

Here's how you can install a component or module into the Joomla CMS.

First, log into your Joomla installation and navigate to "Extensions" -> "Manage" -> "Install" (or a similar option). Then, simply drag and drop the downloaded ZIP file (your custom extension) into the upload field in the browser to install the component or module.

Joomla will provide confirmation regarding the successful completion of the extension installation.

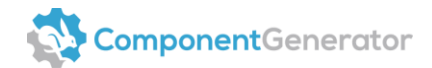

# <span id="page-24-0"></span>**4.1.** How to display component views to frontend users

After the component has been installed into Joomla, new menu item types will appear automatically in the backend of Joomla for the installed component. Create new menu items for the views and select the available menu types for the component to present the views to frontend users.

# <span id="page-24-1"></span>**5.** Additional information

In this section, you will find all the information that didn't fit into the simplified guide above for generating a basic component. Before reading this section, we assume that you have already gone through the entire process of creating a component for Joomla using the guide provided above.

# <span id="page-24-2"></span>**5.1.** What are view templates in the Component Generator?

A view template in the generator is not the same as a template for a view in Joomla. It is a concept we came up with to define not only the appearance but also the behavior of the view in the generator. In other words, if you select another template for your view, many of the code files will be rewritten in the generated component to make the view work as expected. Don't worry. We have done the hard work to allow you to simply choose another appearance and behavior without having to do anything else than changing the active template for the view.

# <span id="page-24-3"></span>**5.2.** Selecting a view template

To select another view template for a view, simply edit the views of a table by clicking the button with the edit icon (as shown on this screenshot).

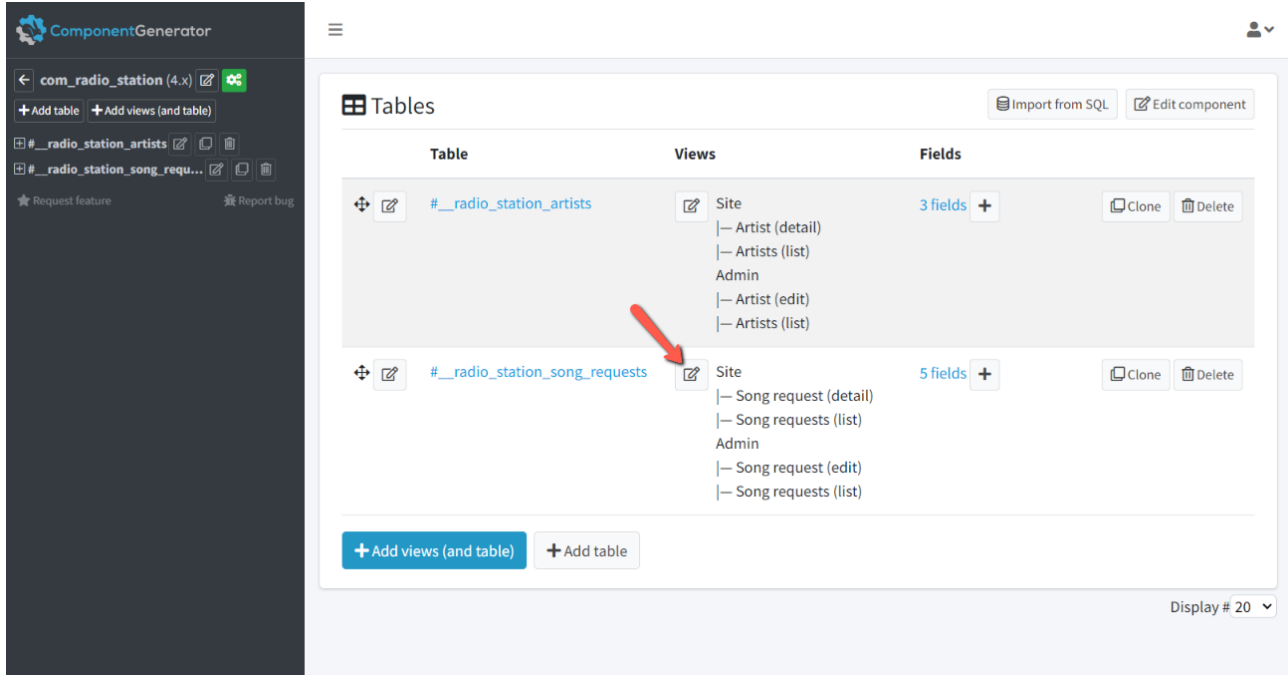

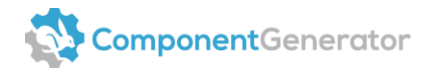

We want to change the frontend detail view template. To do this, click on the edit icon next to the frontend detail view, where it says "Single item," which is the currently selected view template.

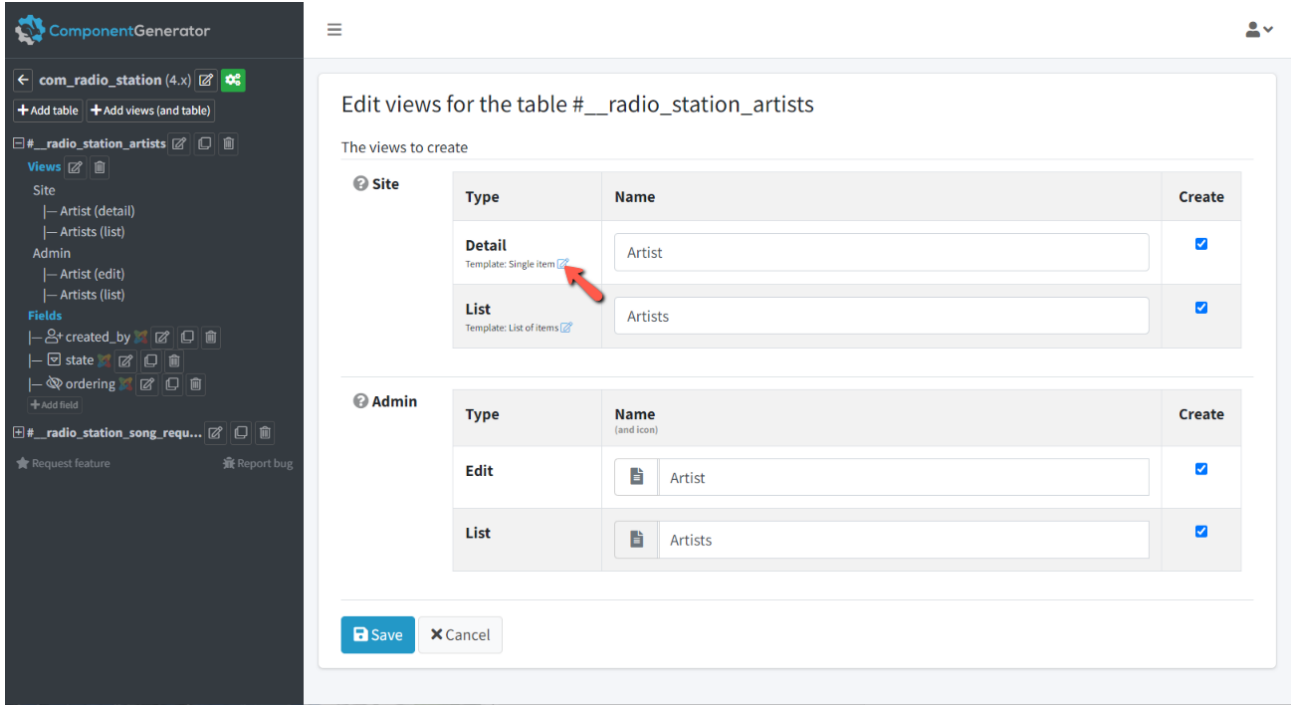

# You should now see a popup that looks like this:

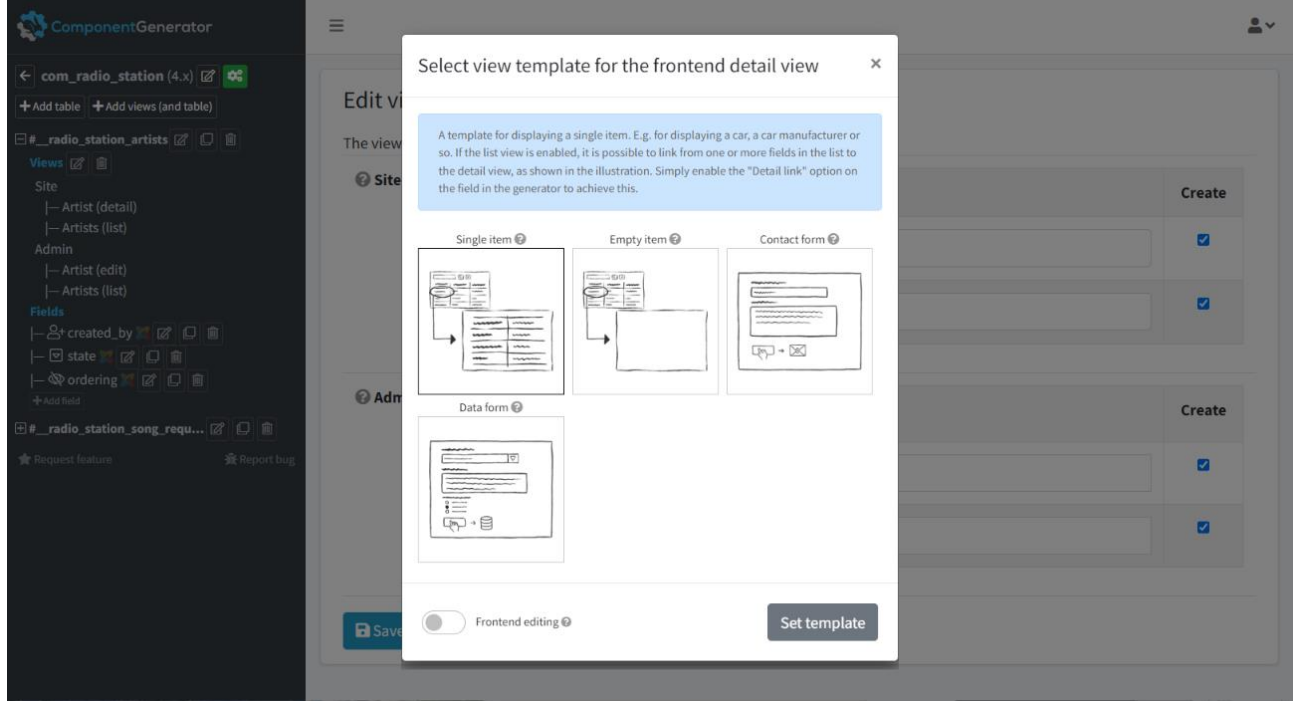

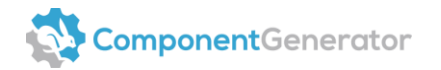

Notice that the currently selected template is the "Single item" template. If you wish to change the view template, simply click on the desired template, for example, "Data form" (1), and then click the "Set template" button (2) to apply the changes. Remember to save the view afterwards, or your modifications will not be saved.

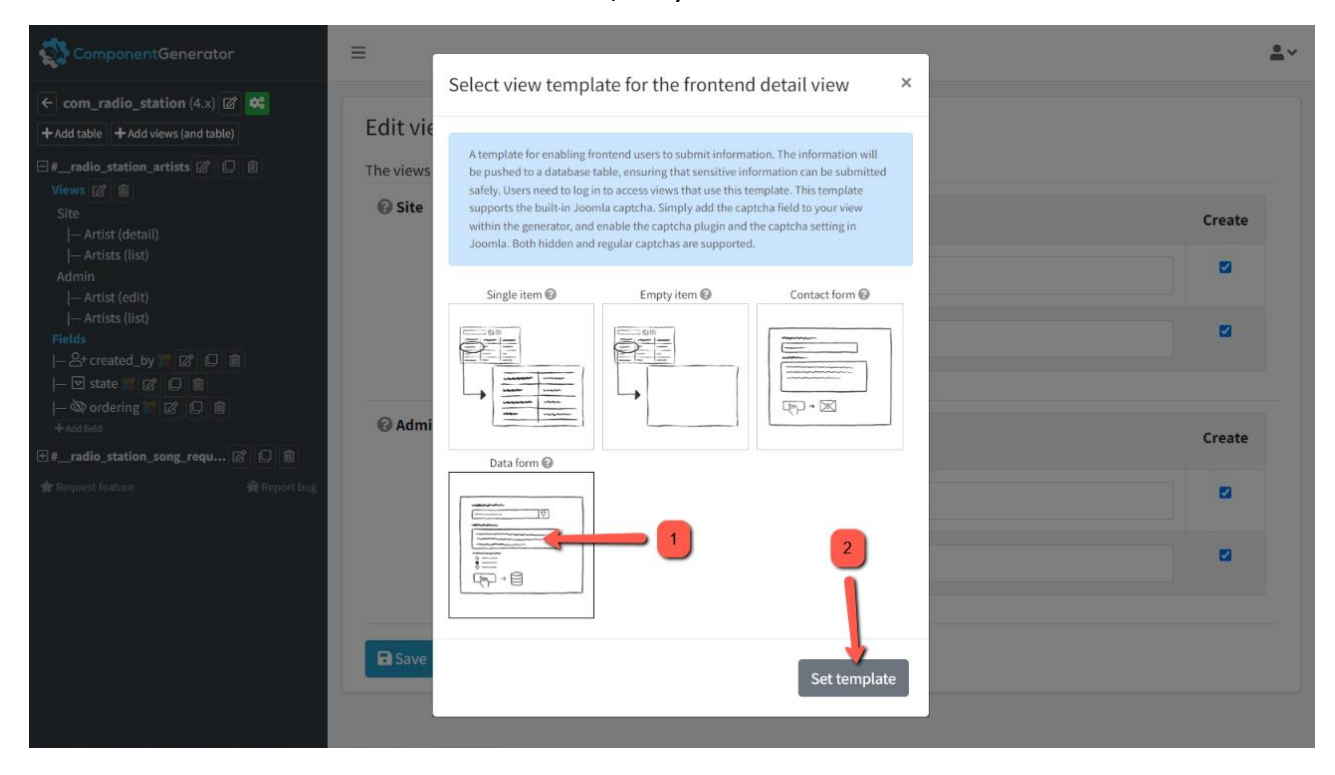

Notice how the frontend detail template changes (1) and click the "Save" button (2) afterwards to save the change.

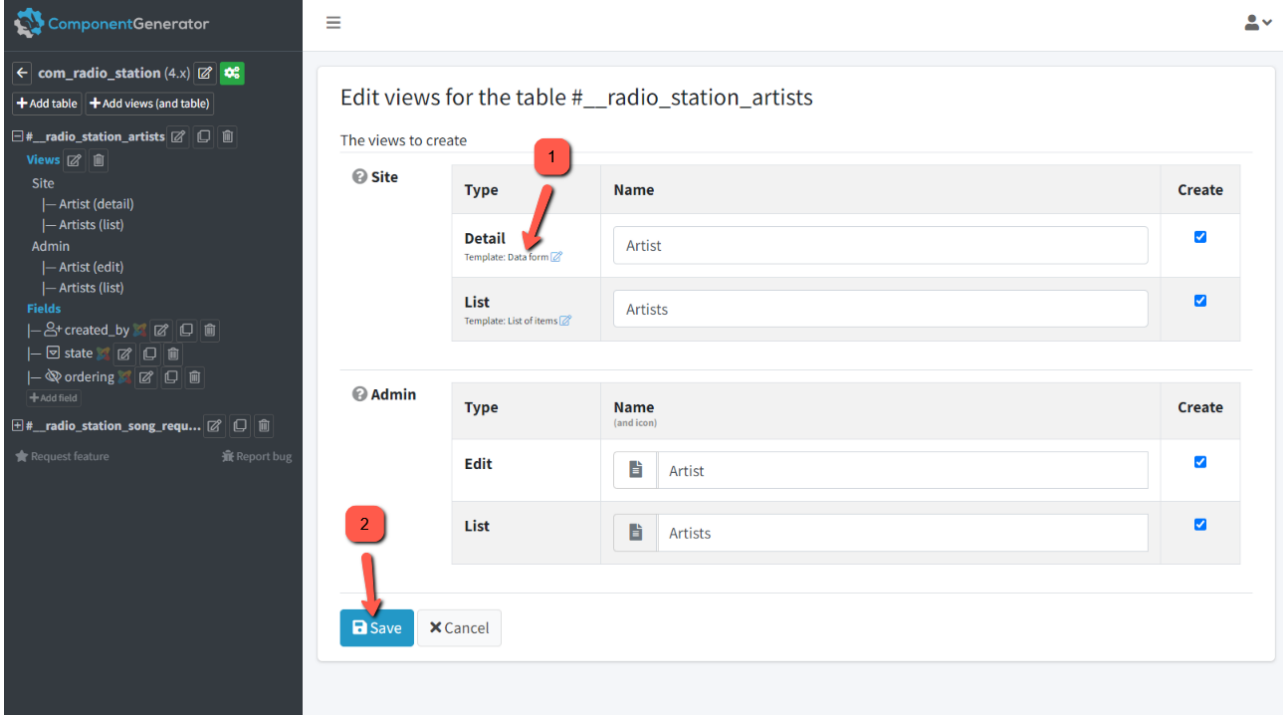

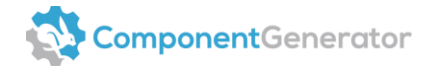

You successfully changed the view template.

# <span id="page-27-0"></span>**5.3.** Frontend detail view templates

In this section, you will find a brief description of each frontend detail view template available in the generator. Always read the information about the chosen template in the blue alert box above the templates or by clicking the question mark icon next to the template name.

### <span id="page-27-1"></span>5.3.1. Single item

This template is used to display the data of a single record. Since the data is defined by you, it can be anything from information about a famous film star, a flower, a travel destination, a song, or anything else you can think of. The possibilities are almost endless. If the list view is enabled, it is possible to link from one or more fields in the list to the detail view, as shown in the selected illustration. Simply enable the "Detail link" option on the field in the generator to achieve this.

### <span id="page-27-2"></span>5.3.2. Frontend detail editing

Did you notice the possibility to enable editing for the single item view template?

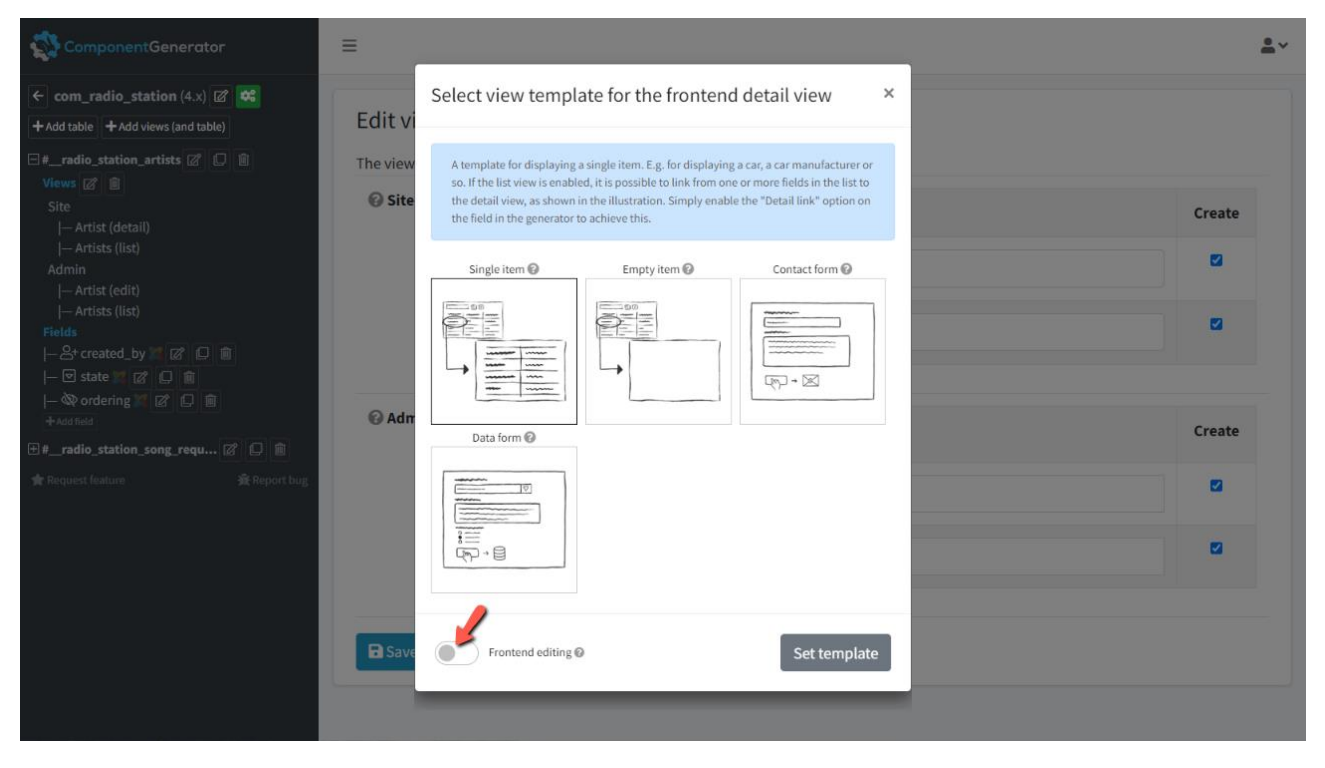

Click the graphical "Checkbox" above (indicated by the red arrow) to enable this feature. Remember to click the "Set template" button and "Save" afterwards to save the changes. When you enable this option, an extra menu item type for the view will be available in Joomla. Create a menu item in Joomla and select the editing view type for it to allow editing a single item from the frontend. Please note that the editing functionality requires the frontend user to be logged into Joomla. This allows editing a single item of choice. The editable item is selected by the administrator from the backend of Joomla. To enable logged in users to edit records of their own choice and add new ones, you need to enable editing controls on the list view as well.

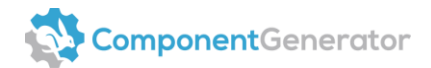

### <span id="page-28-0"></span>5.3.3. Empty item

An empty template prepared for a single item. This template allows you to create the content of the detail view and the remaining files required by the view from scratch. We have prepared everything, making it a great starting point for developers seeking an empty shell where everything just works out of the box.

### <span id="page-28-1"></span>5.3.4. Contact form

A template for creating a contact form from the fields in the view. The information from the form is sent by email to all administrators of the Joomla website. This template supports the built-in Joomla captcha. Simply add the captcha field to your view within the generator and enable the captcha plugin and captcha setting in Joomla. Both hidden and regular captchas are supported.

### <span id="page-28-2"></span>5.3.5. Data form

A template for enabling frontend users to submit information. The information will be pushed to a database table, ensuring that sensitive information can be submitted safely. Users need to log in to access views that use this template. This template supports the built-in Joomla captcha. Simply add the captcha field to your view within the generator, and enable the captcha plugin and the captcha setting in Joomla. Both hidden and regular captchas are supported.

# <span id="page-28-3"></span>**5.4.** Frontend list view templates

In this section you will get a brief description of each frontend list view template available in the generator.

### <span id="page-28-4"></span>5.4.1. List of items

This template can be used to display a list with multiple records. Since the data is defined by you, it can be anything from information about famous film stars, flowers, travel destinations, songs, or anything else you can come think of. The possibilities are almost endless. The list contains a search area where it's possible to look up fields prepared for searching. To prepare a field for search, simply edit the field in the generator and check the "Searchable" checkbox.

### <span id="page-28-5"></span>5.4.2. Frontend list editing

Did you notice the possibility to enable editing controls for the default list view template called "List of items"?

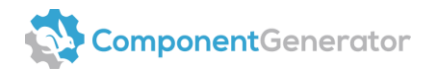

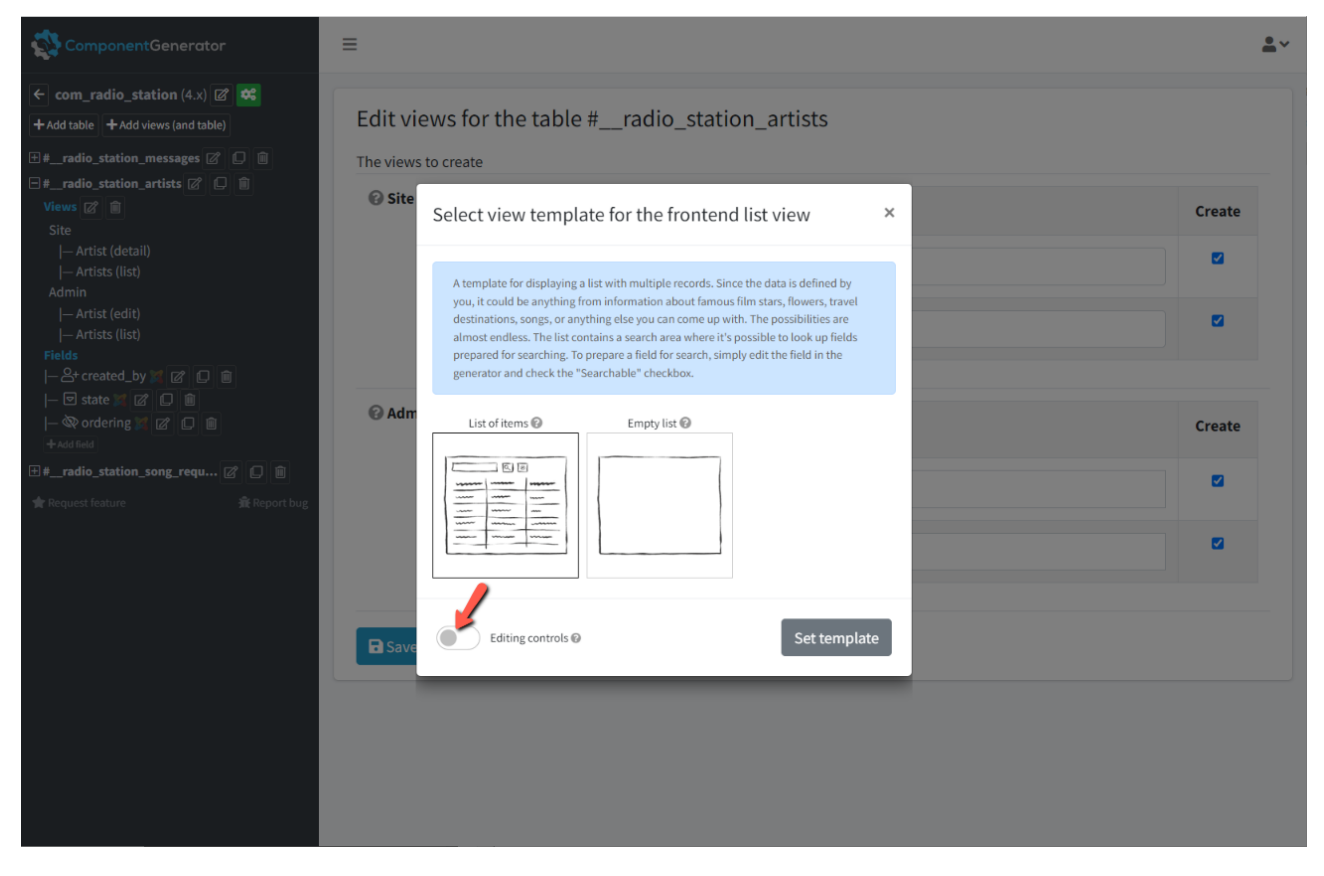

Click the graphical "Checkbox" above (indicated by the red arrow) to enable this feature. Remember to click the "Set template" button and "Save" afterwards to save the changes. When you enable this option, editing controls will be added to the frontend list view. This means editing icons will be displayed next to the edit link on the list. Furthermore, a button will be provided for adding new records to the database. When this feature is enabled, users must log in to see the editing controls in the view. Note: Make sure to enable editing on the frontend detail view as well for the controls to work.

### <span id="page-29-0"></span>5.4.3. Empty list

An empty template prepared for a list. This template allows you to create the content of the list view and the remaining files required by the view from scratch. We have prepared everything, making it a great starting point for developers seeking an empty shell where everything just works out of the box.

# <span id="page-29-1"></span>**5.5.** Captcha on view templates

Some view templates in the generator support captcha. In this section, we will show you how to enable captcha on the views generated by the Component Generator. This includes the setup of the view and field in the generator, as well as a short description of the setup in Joomla after the component has been installed.

### <span id="page-29-2"></span>5.5.1. Which view templates support captcha?

Currently, the following view templates support the built-in Joomla captcha:

- Contact form
- Data form

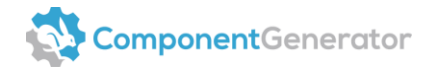

### <span id="page-30-0"></span>5.5.2. How to create a contact form

We will create a contact form and demonstrate how to set up captcha. Let's name the contact form "Messages". First, we add the views and table by clicking the "Add views (and table)" button.

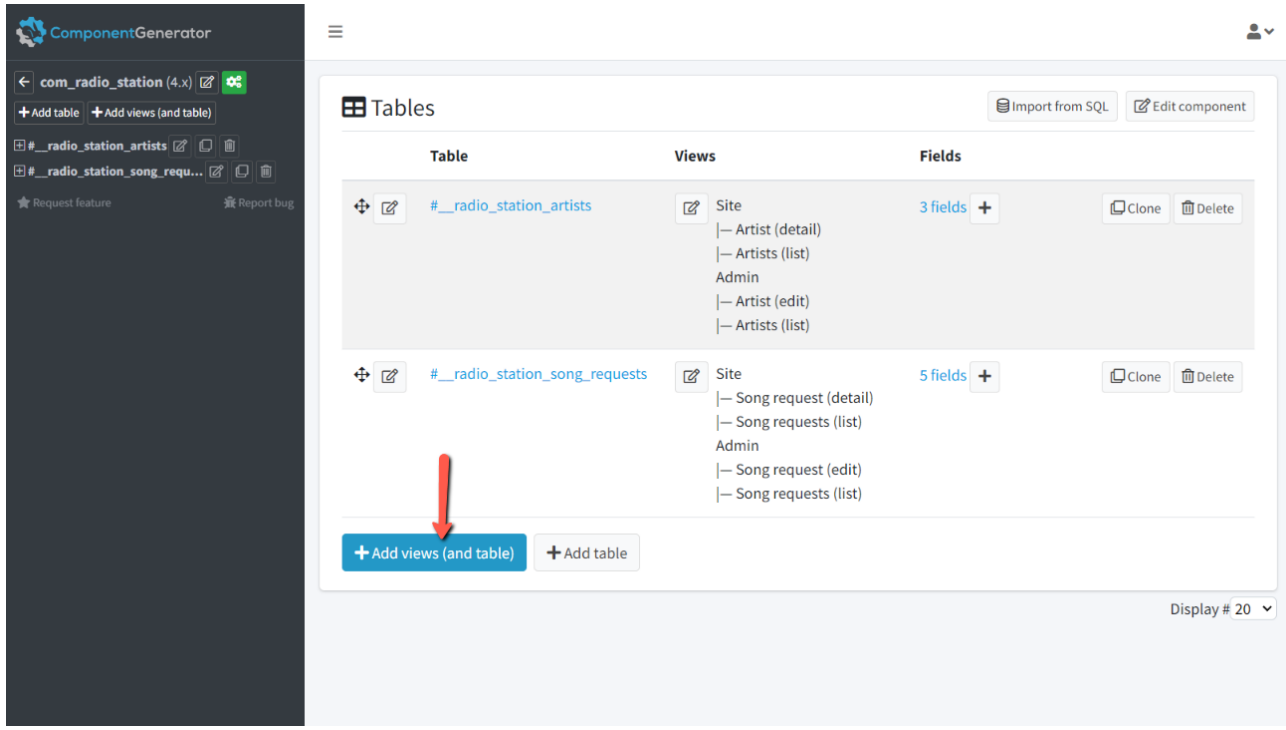

Enter "Message" in the input field for the site detail view and "Messages" in the input field for the site list view (1). Since we only require a contact form and nothing else, we uncheck the "Create" checkboxes for all views except the site detail view (2) and select the "Contact form" template for that view (3). Finally, click the "Create" button to generate the views and table (4).

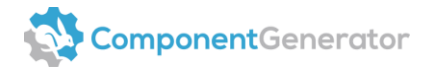

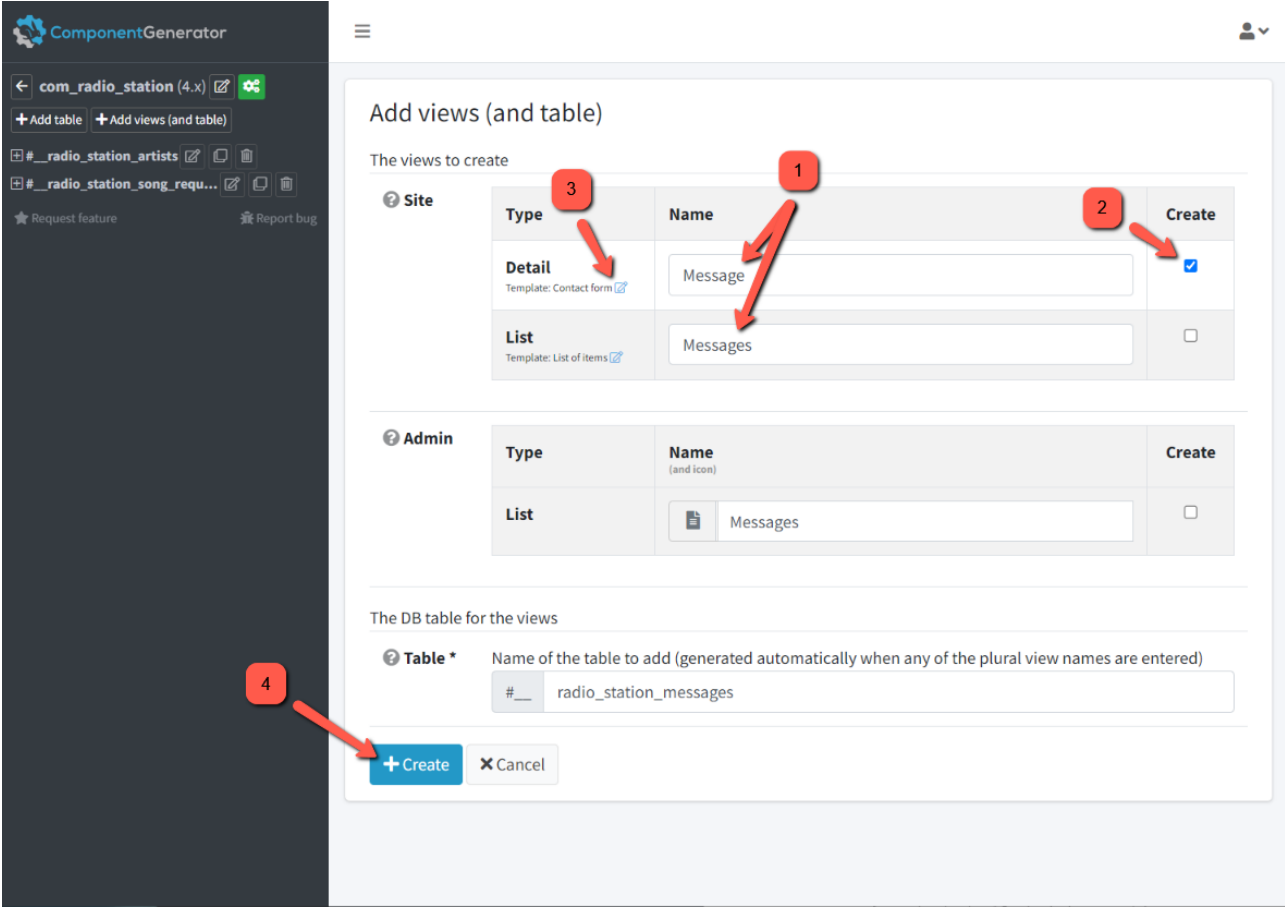

As we create a contact form that doesn't require storing data in the Joomla database for display, we can skip the use of built-in Joomla fields. To proceed, just click on the link labeled "3 fields" associated with the recently created table, which will lead you directly to the fields section.

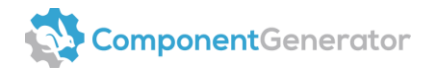

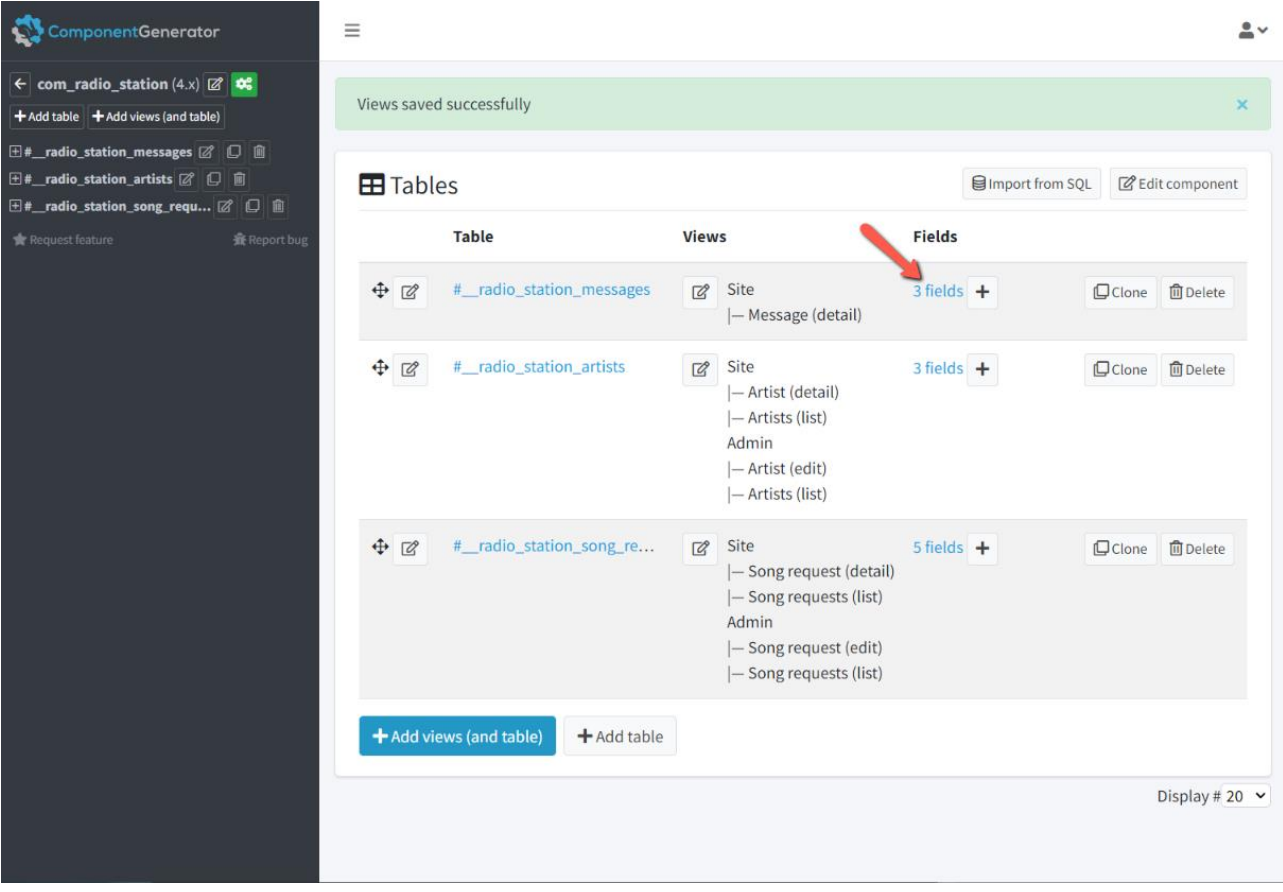

Now, delete the three Joomla fields. The generator automatically adds Joomla fields by default when a view is present, as fields can serve various purposes. While it is not necessary to delete them, it is considered good practice since they should not be utilized for anything in this specific case.

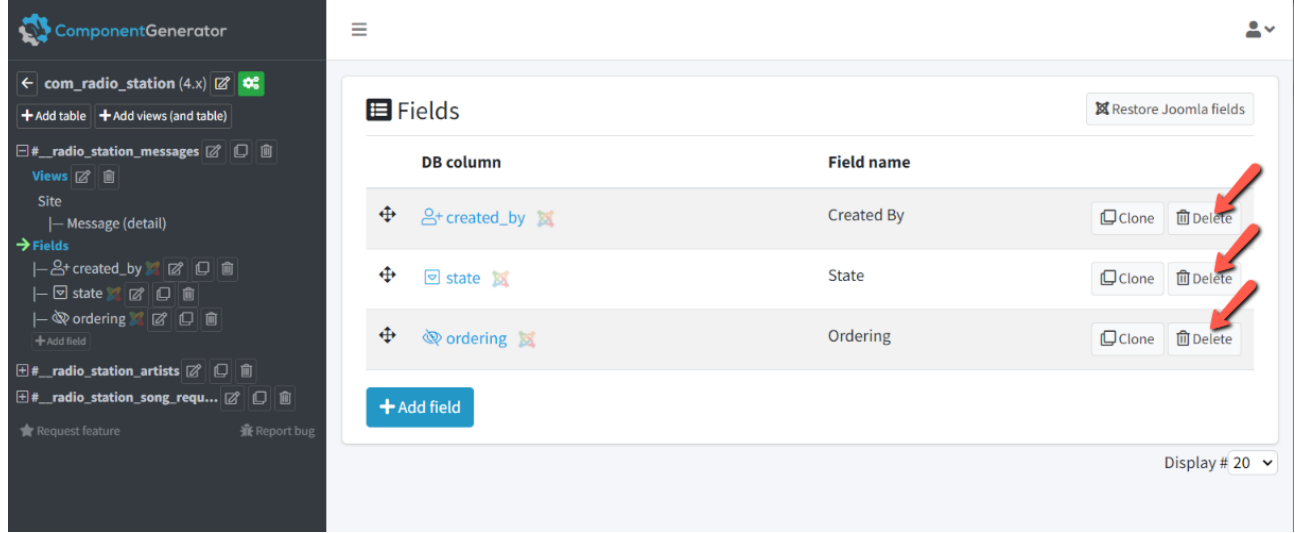

After the three fields have been deleted, start adding the fields for your contact form.

A typical contact form often includes the following information for the frontend user to enter:

• Name

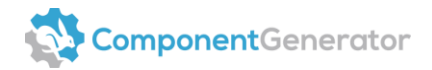

- Email
- Message
- Captcha (for validating that it's human input)

Please note that these fields serve as an example. You could add any field for your contact form or use the form for anything you want to send by mail. Like with anything else in the Component Generator, it's a very flexible system, and in this case, it's for sending anything you need by mail.

Let's add the four fields mentioned above to the active table. Since you should be familiar with adding fields after completing the component generation guide, we won't go into detail. Simply create these fields and configure the options as mentioned. The remaining settings can be left as the default values in the form:

Field name: Name DB column: name Field type: Text field Data type: VARCHAR Length: <automatically set to 255>

Field name: Email DB column: email Field type: Email Data type: VARCHAR Length: <automatically set to 255>

Field name: Message DB column: message Field type: Textarea Data type: TEXT Length: <automatically set to nothing>

Field name: Captcha DB column: captcha Field type: Captcha Data type: VARCHAR Length: <automatically set to 255>

After having created the above fields, rearrange them by dragging and dropping so that the order is reversed, and the ordering is: "name", "email", "message", "captcha". The fields overview in the component should now look like this:

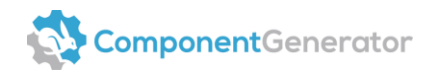

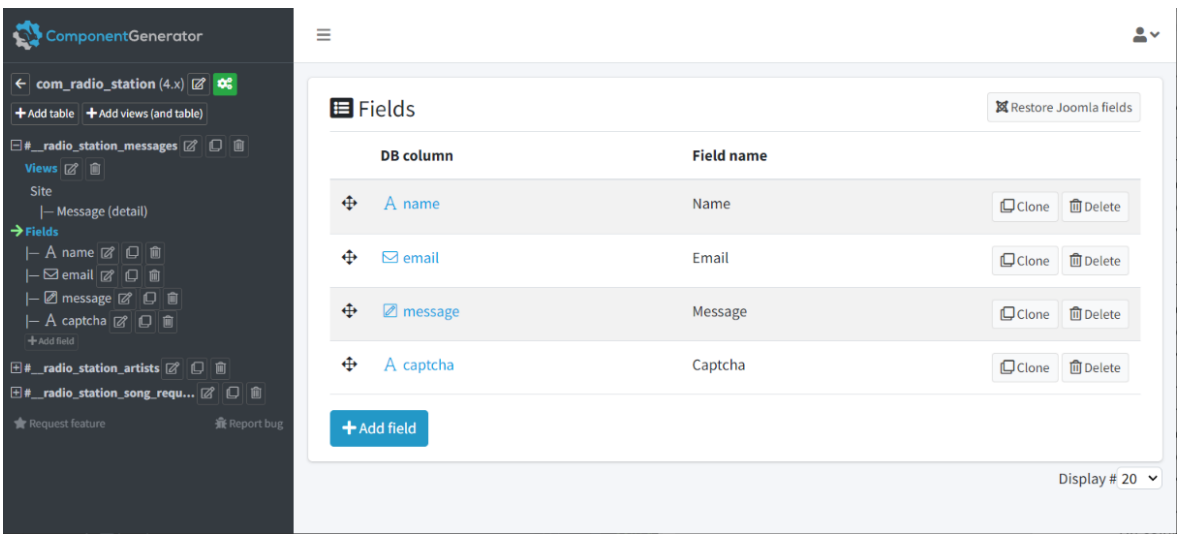

Since a contact form doesn't submit any data to the database table, we want to disable the creation of the DB table. To do that, click the edit icon next to the table name in the left menu.

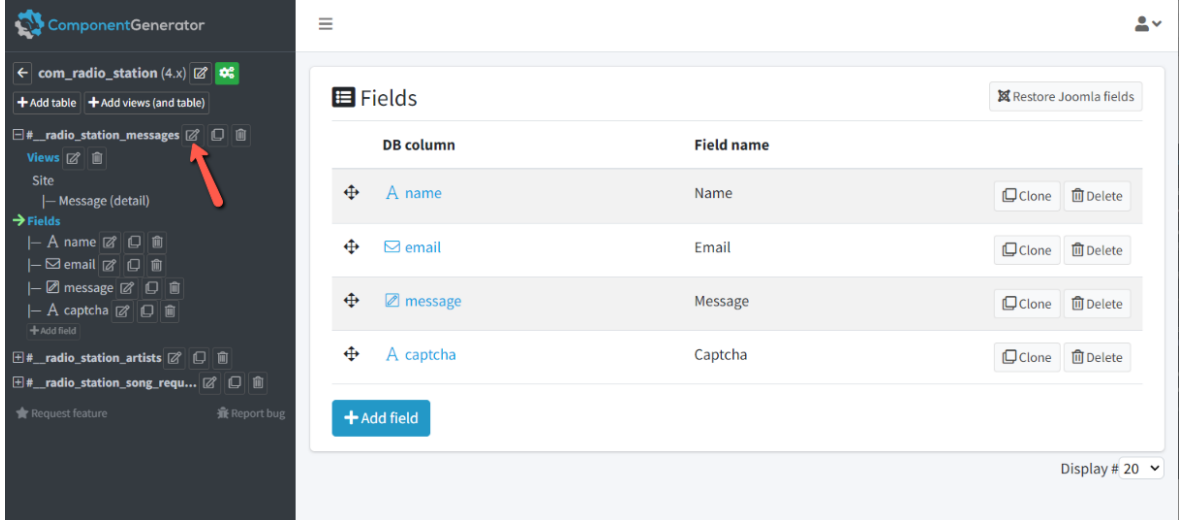

Now uncheck the "Create" checkbox option (1) and click "Save" (2) to save the changes.

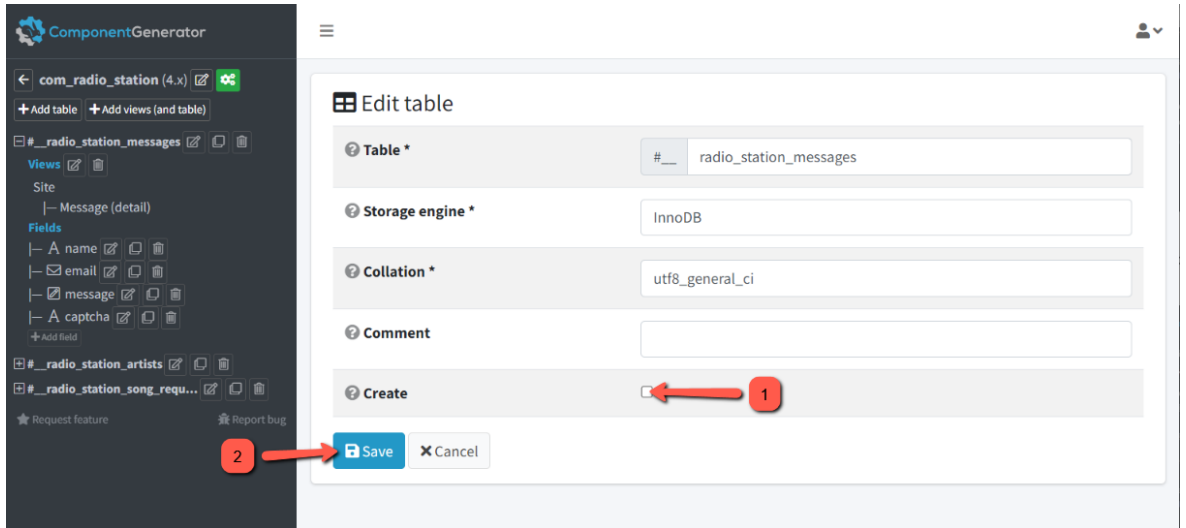

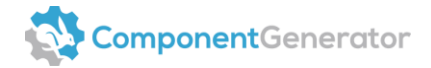

Now you just need to build the component and install it into Joomla. After installing the component in the Joomla administration, a new menu item type will appear for the component. Create a new menu item and select this menu type to present the contact form to frontend users.

Note: The captcha field requires a Joomla captcha plugin to be enabled and configured. Additionally, one of the enabled captcha plugins should be selected in the general settings of the Joomla site where the component is installed. Please note that only the built-in Joomla reCAPTCHA plugins are supported by the views created by the generator.

### <span id="page-35-0"></span>5.5.3. How to create a data form

It's now time to create a data form and demonstrate how to set up captcha for that scenario. In this scenario, the captcha is primarily used as a form of flood control to limit the amount of data pushed to the database. Since a data form can be used for securely submitting any type of information, we will use it in a business setting to allow employees to submit ideas for improving the company's products and services. First, we add the views and table by clicking the "Add views (and table)" button.

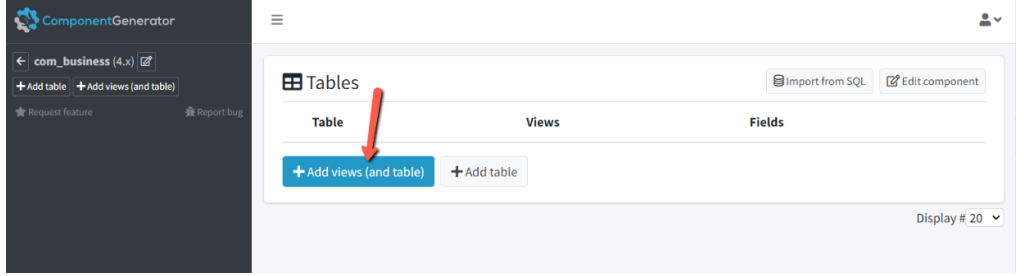

Since the task is to improve the business, we name the view "Ideas". Enter "Idea" in the name field of the site detail view and "Ideas" in the site list view input field (1). Although it's possible to combine multiple views, for simplicity, we will stick to a single detail view since we only need a data form view to showcase this example. Therefore, we disable the "Create" checkboxes for all views except the site detail view (2), and set the "Data form" template for that view (3). Finally, click the "Create" button to create the view and table (4).

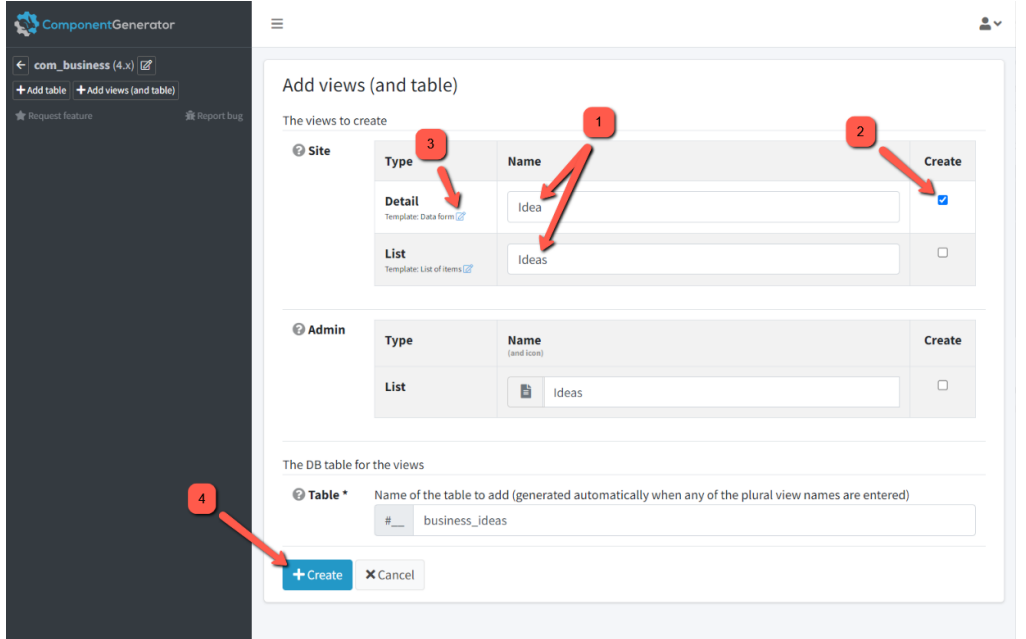

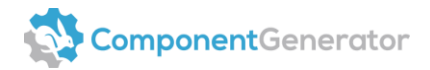

We choose to delete the three Joomla fields from this table, just like we did in the guide for creating a contact form, because the fields are not necessary for the "Data form" single detail view template. However, please remember to add the fields again if you decide to create additional views in the table, as they are required for other types of views to function properly in Joomla.

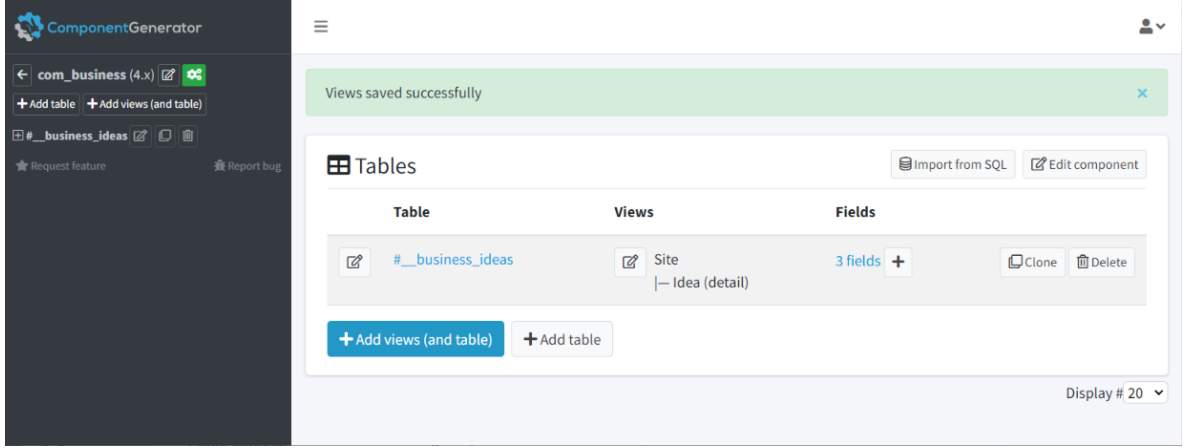

Click the "3 fields" link to go to the fields.

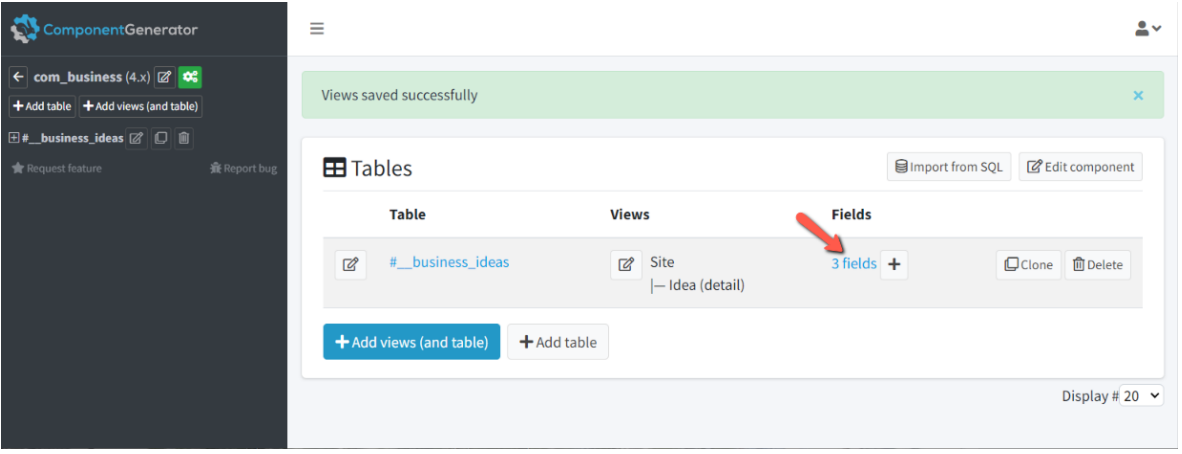

#### Now delete each of the three Joomla fields.

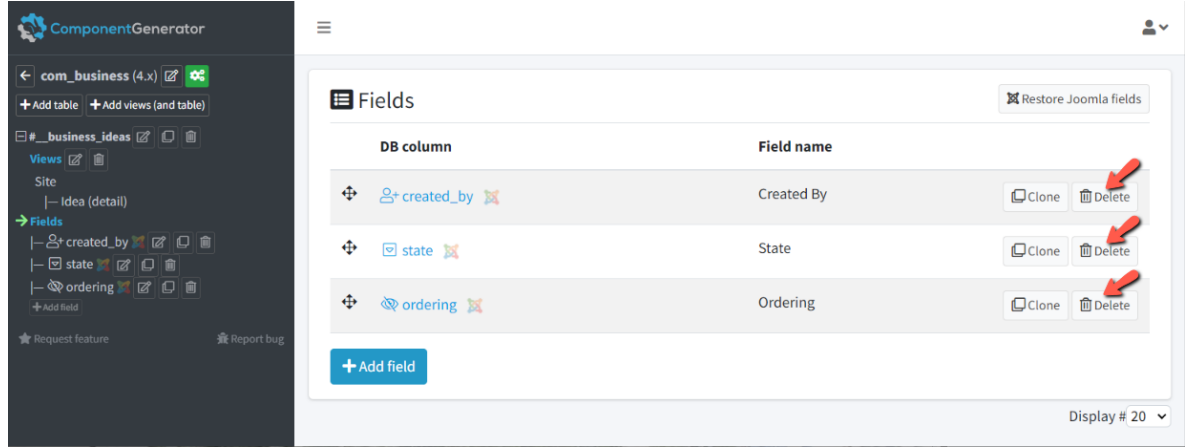

Tip: You can always restore them again with the "Restore Joomla fields" button.

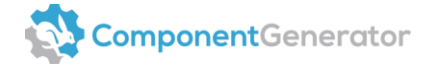

We want to use our data form to allow business employees to submit ideas to improve business products and services. For that, we will add this simple structure to demonstrate how to configure the data form:

- Your idea
- Area to improve
- Estimated cost
- Captcha (for validating that it's human input)

This only serves as a simple example. You can add any field for your data form or use the form for securely pushing any information to the database. Like with anything else in the Component Generator, it's a highly flexible system for pushing any data you need to the associated database table. It's even possible to work with multiple tables and relations, although that's an advanced feature and not necessary for this setup.

Now let's add the four fields mentioned above to the active table:

Since you should be familiar with adding fields after completing the guide for generating a component, we won't go into detail. Simply create these fields and set the mentioned options. The remaining settings can be left as their default values in the form:

Field name: Your idea DB column: your\_idea Field type: Textarea Data type: TEXT Length: <automatically set to nothing>

Field name: Area to improve DB column: area\_to\_improve Field type: Dropdown list Data type: VARCHAR Options: Products Services Length: <automatically set to 255>

Field name: Estimated cost DB column: estimated\_cost Field type: Number Data type: INT Length: <automatically set to 11>

Field name: Captcha DB column: captcha Field type: Captcha Data type: VARCHAR Length: <automatically set to 255> Create: <uncheck this option since the captcha field shouldn't be present in the DB table>

After having created the above fields, drag-drop reorder the items so that the order is reversed, and the ordering is "your idea", "area to improve", "estimated cost", "captcha". The fields overview in the component should now look similar to this:

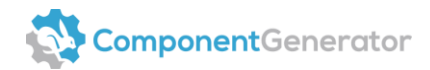

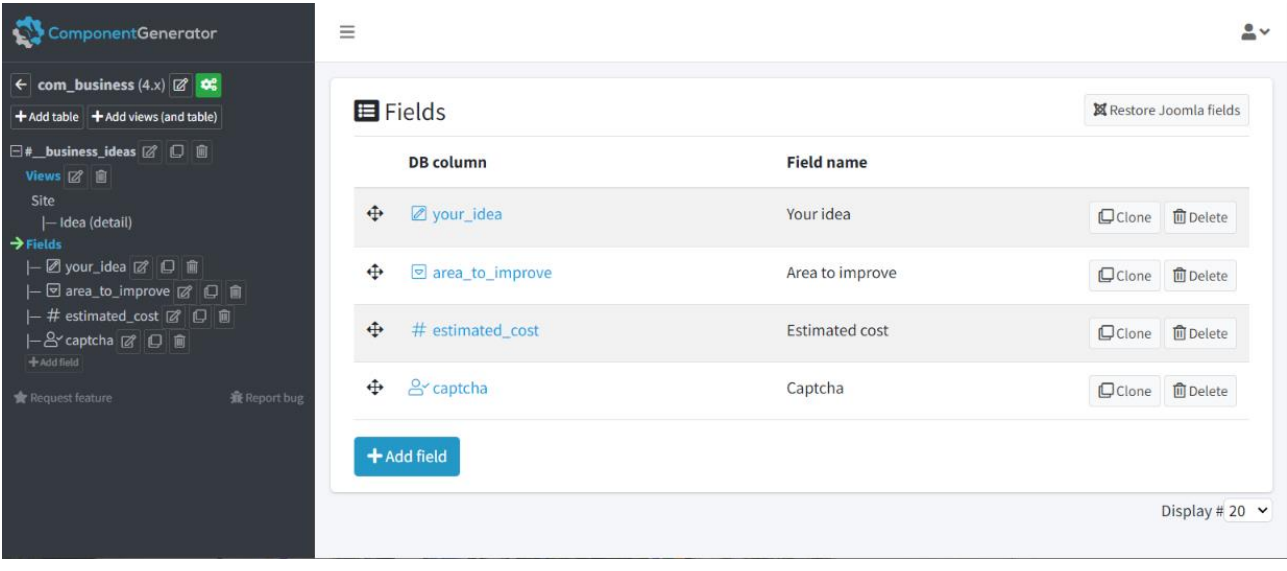

Now you just need to build the component and install it into Joomla. After installing the component in the Joomla administration, the "Data form" menu item type will appear for the component. Create a new menu item and select this menu type to present the data form to the frontend users.

Please notice the following:

- Frontend users need to be logged in to access the view.
- The captcha field requires a Joomla captcha plugin to be enabled and configured, and one of the enabled captcha plugins should be selected in the general settings of the Joomla site where the component is installed. Please note that only the built-in Joomla reCAPTCHA plugins are supported by the views created by the generator.

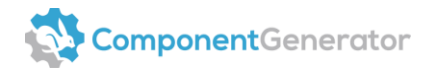